**Honeywell** 

# **Thor CV31**

# Vehicle-Mount Computer

Model CV31A

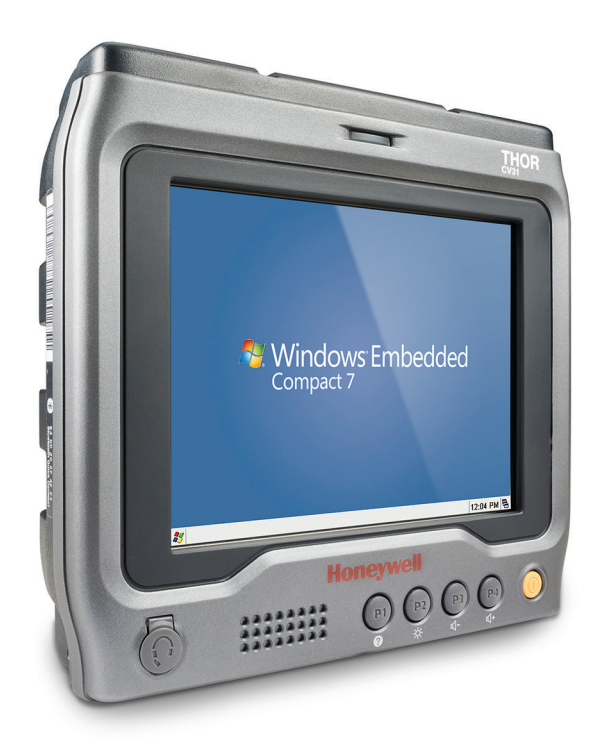

# **User Manual**

Download from Www.Somanuals.com. All Manuals Search And Download.

#### **Disclaimer**

Honeywell International Inc. ("HII") reserves the right to make changes in specifications and other information contained in this document without prior notice, and the reader should in all cases consult HII to determine whether any such changes have been made. The information in this publication does not represent a commitment on the part of HII.

HII shall not be liable for technical or editorial errors or omissions contained herein; nor for incidental or consequential damages resulting from the furnishing, performance, or use of this material.

This document contains proprietary information that is protected by copyright. All rights are reserved. No part of this document may be photocopied, reproduced, or translated into another language without the prior written consent of HII.

#### **Trademarks**

Wi-Fi is a registered certification mark of the Wi-Fi Alliance.

Microsoft, Windows, Windows Embedded Handheld, and the Windows logo are either trademarks or registered trademarks of Microsoft Corporation in the United States and/or other countries.

Bluetooth is a trademark of Bluetooth SIG, Inc., U.S.A.

microSD and microSDHC are trademarks or registered trademarks of SD-3C, LLC in the United States and/or other countries.

This product includes software developed by the OpenSSL Project for use in the OpenSSL Toolkit (www.openssl.org).

This product includes cryptographic software written by Eric Young (EAY@cryptsoft.com).

Regex++ library © Copyright 1998-2001 by Dr. John Maddock

Permission to use, copy, modify, distribute and sell this software and its documentation for any purpose is hereby granted without fee, provided that the above copyright notice appear in all copies and that both that copyright notice and this permission notice appear in supporting documentation. Dr John Maddock makes no representations about the suitability of this software for any purpose. It is provided "as is" without express or implied warranty.

#### **Patents**

For patent information, please refer to **[www.hsmpats.com.](http://www.hsmpats.com)**

© 2014 Honeywell International Inc. All rights reserved.

# **Contents**

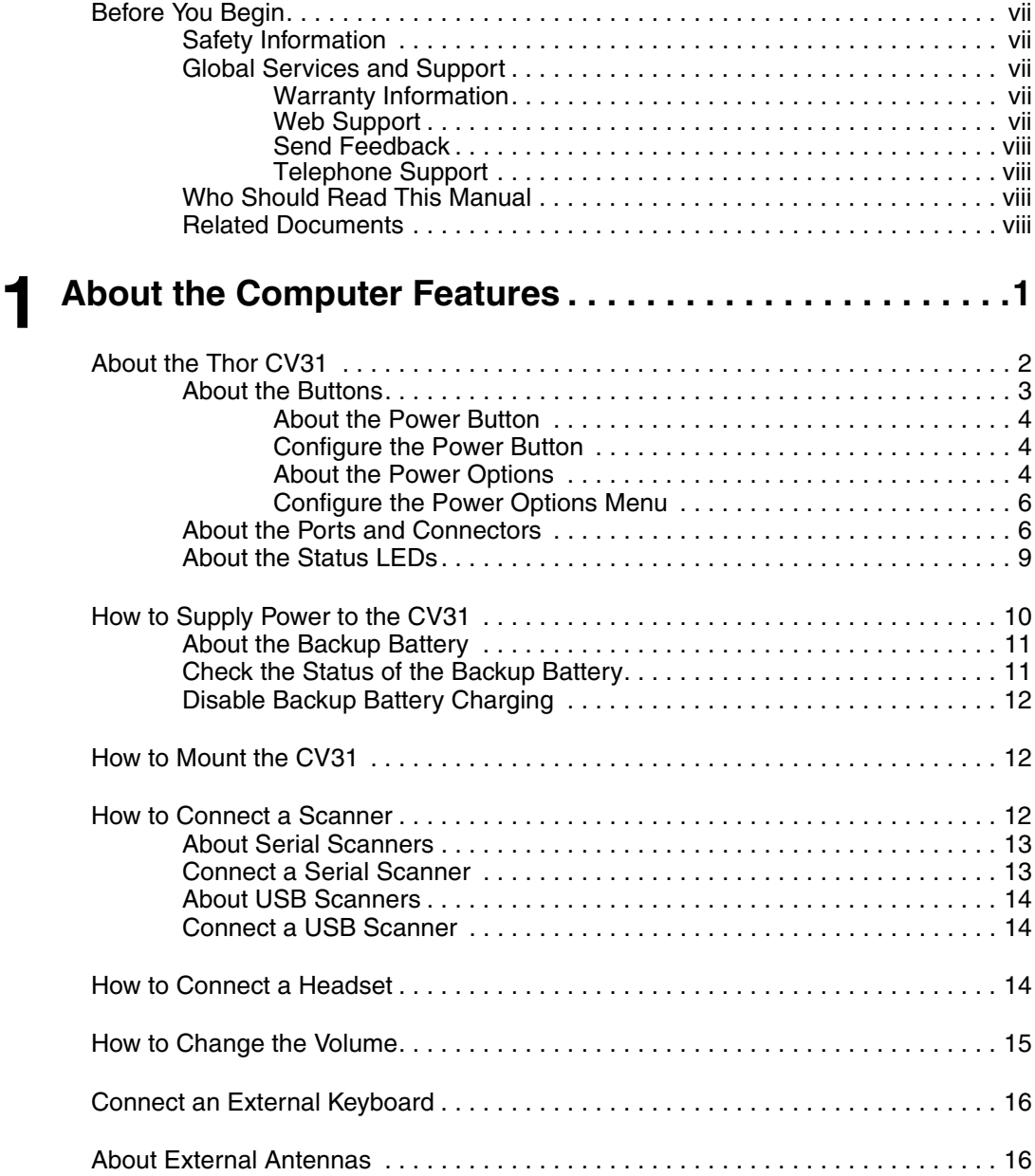

#### *Contents*

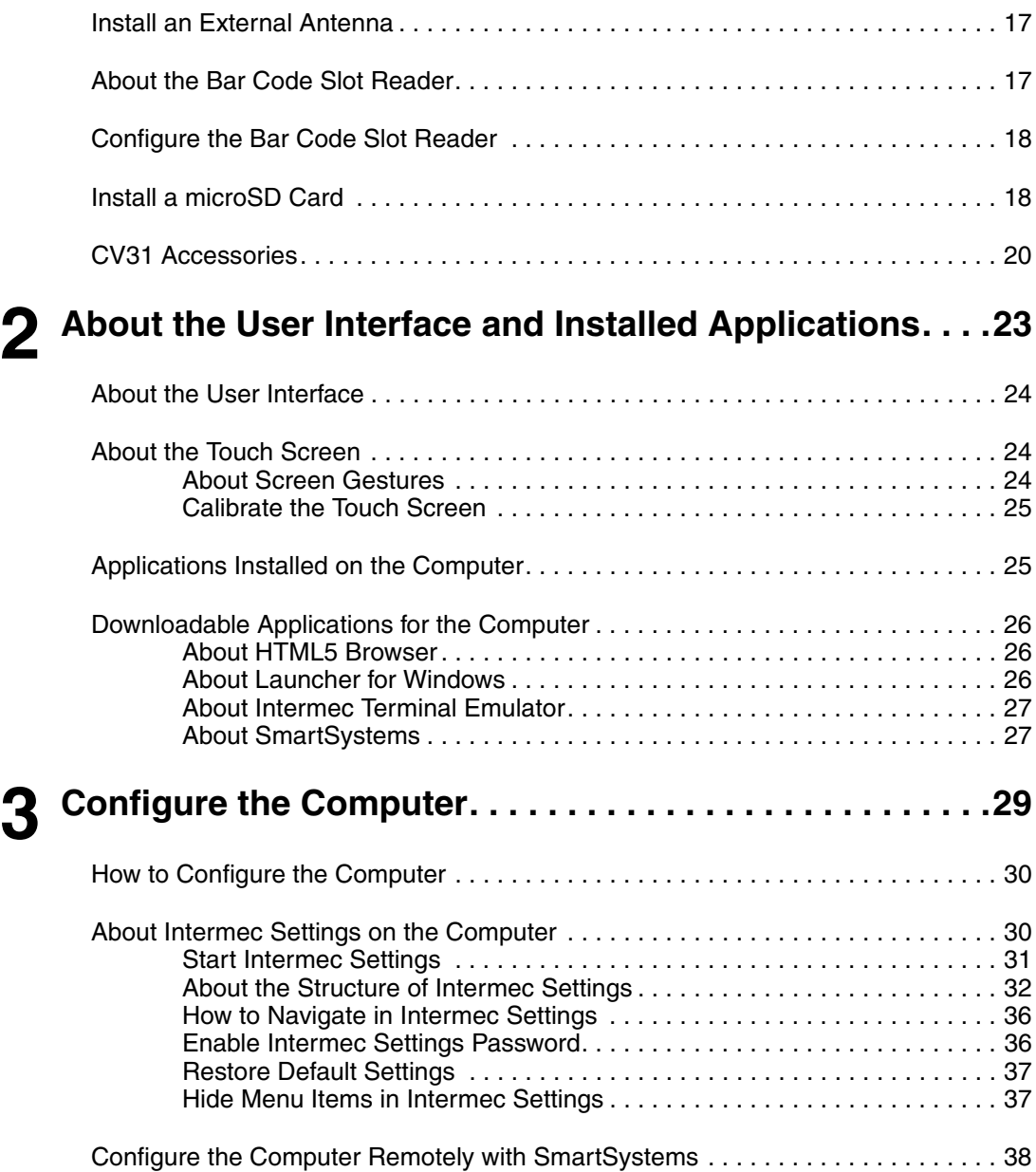

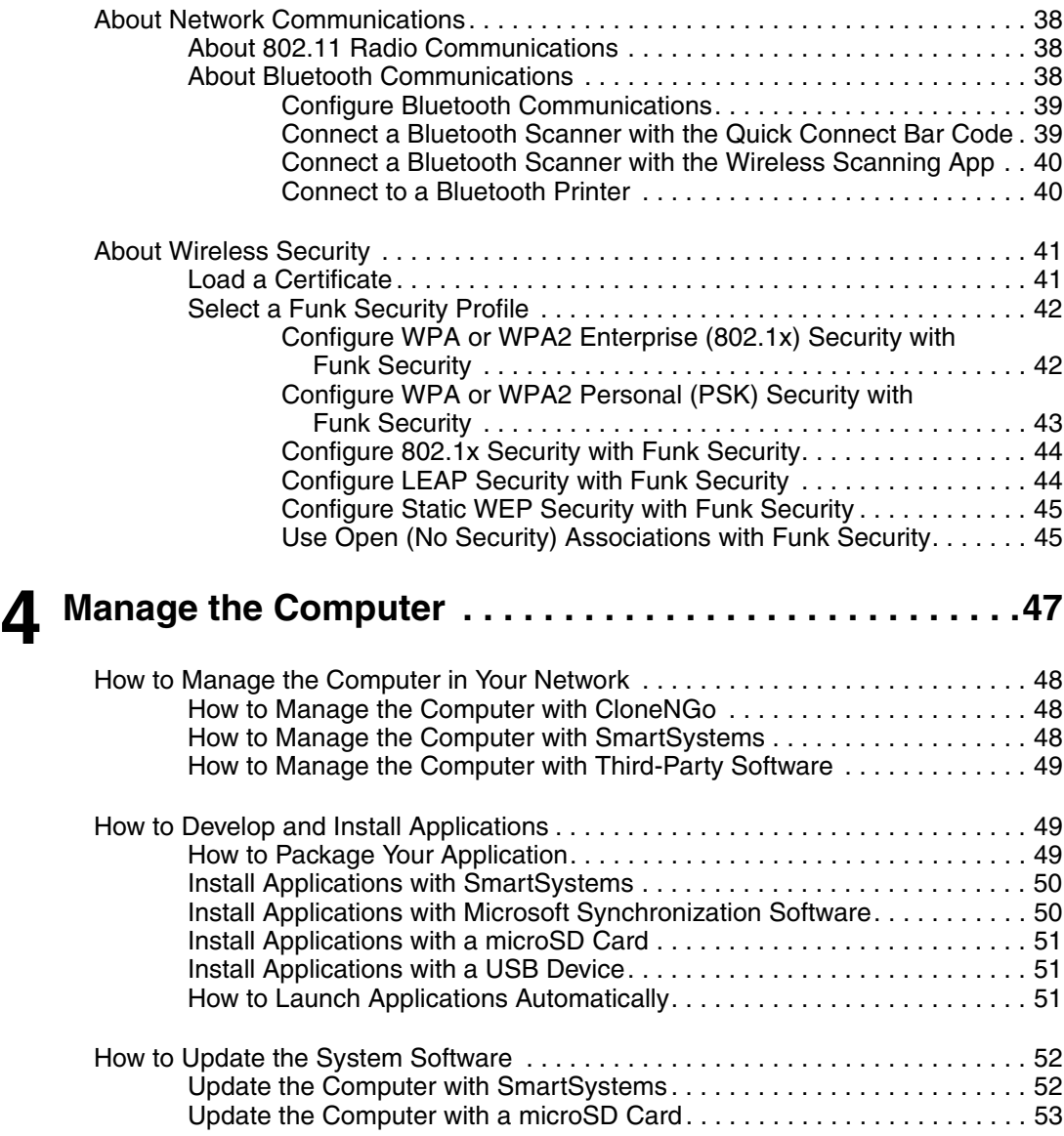

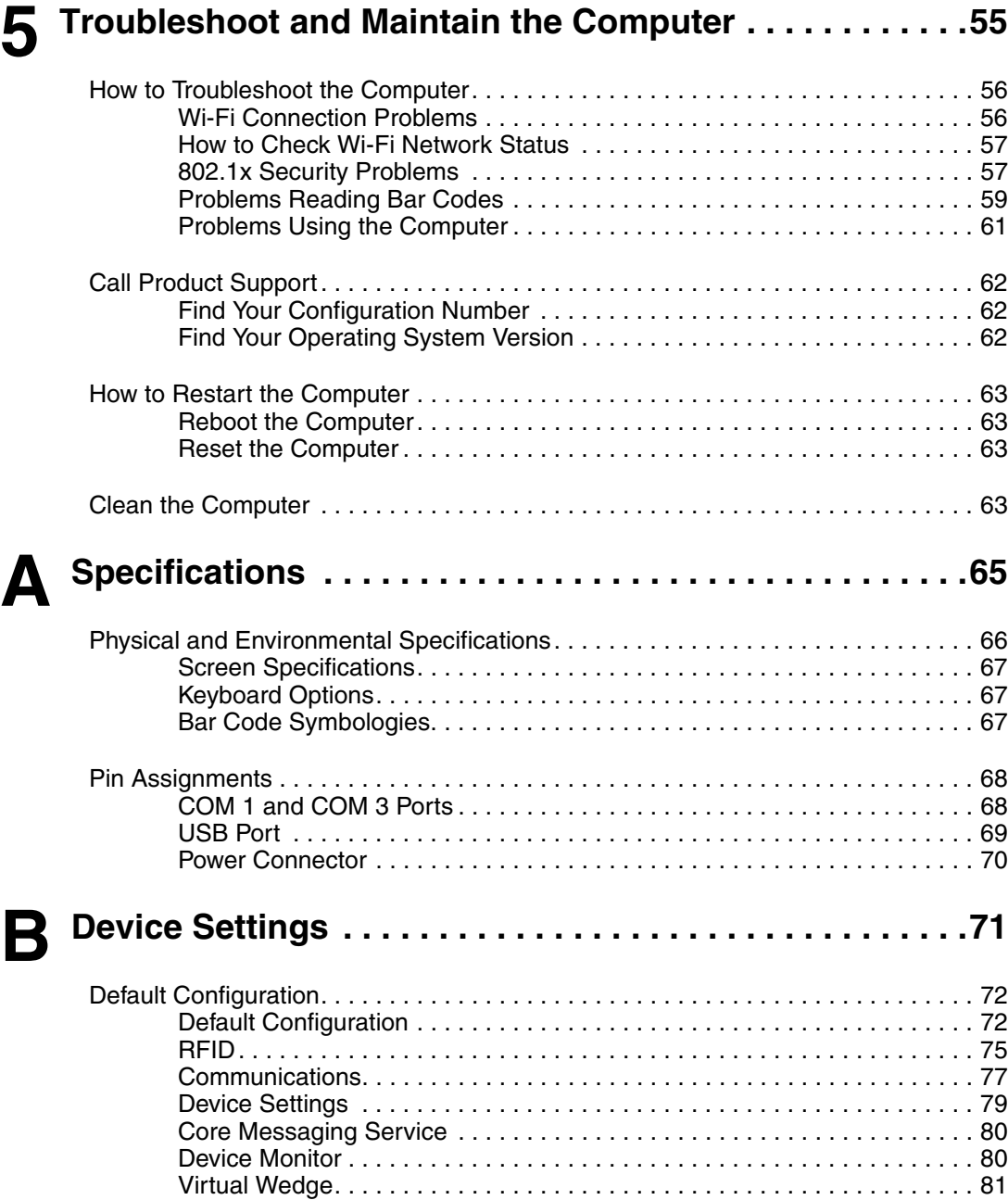

#### *vi Thor CV31 Vehicle-Mount Computer User Manual*

# <span id="page-6-0"></span>**Before You Begin**

This section provides you with safety information, technical support information, and sources for additional product information.

### <span id="page-6-1"></span>**Safety Information**

Your safety is extremely important. Read and follow all warnings and cautions in this document before handling and operating Intermec equipment. You can be seriously injured, and equipment and data can be damaged if you do not follow the safety warnings and cautions.

This section explains how to identify and understand cautions and notes that are in this document.

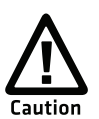

**A caution alerts you to an operating procedure, practice, condition, or statement that must be strictly observed to prevent equipment damage or destruction, or corruption or loss of data.**

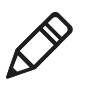

**Note:** Notes either provide extra information about a topic or contain special instructions for handling a particular condition or set of circumstances.

# <span id="page-6-2"></span>**Global Services and Support**

### <span id="page-6-3"></span>**Warranty Information**

[To understand the warranty for your Honeywell product, visit the](http://www.honeywellaidc.com)  [Honeywell website at](http://www.honeywellaidc.com) **www.honeywellaidc.com** and click **Resources** > **Warranty**.

### <span id="page-6-4"></span>**Web Support**

[Visit the Honeywell website at](http://www.honeywellaidc.com) **www.honeywellaidc.com** to download our current manuals (in PDF).

[Visit the Knowledge Base \(](http://www.hsmknowledgebase.com)**www.hsmknowledgebase.com**) to access thousands of immediate solutions, or go to the Technical Support Portal (**[www.hsmsupportportal.com](http://www.hsmsupportportal.com)**) to request support. To contact our technical support team directly, fill out an online support form at **[www.hsmcontactsupport.com](http://www.hsmcontactsupport.com)**.

### <span id="page-7-0"></span>**Send Feedback**

Your feedback is crucial to the continual improvement of our documentation. To provide feedback about this manual, please contact the Intermec Technical Communications department directly at **[ACSHSMTechnicalCommunications@honeywell.com](mailto:ACSHSMTechnicalCommunications@honeywell.com)**.

### <span id="page-7-1"></span>**Telephone Support**

For our latest contact information, please check our website at **[www.honeywellaidc.com/locations](http://www.honeywellaidc.com/locations)**.

# <span id="page-7-2"></span>**Who Should Read This Manual**

This manual is for the person who is responsible for installing, configuring, and maintaining the CV31.

This manual provides you with information about the features of the CV31, and how to install, configure, operate, maintain, and troubleshoot the computer.

Before you work with the CV31, you should be familiar with your network and general networking terms, such as IP address.

## <span id="page-7-3"></span>**Related Documents**

[The Honeywell website at](http://www.honeywellaidc.com) **www.honeywellaidc.com** contains our documents (as .pdf files) that you can download for free.

#### **To download documents**

- **1** [Visit the Honeywell website at](http://www.honeywellaidc.com) **www.honeywellaidc.com**.
- **2** Click **Products**.
- **3** Use the **Products** menu to navigate to your product page. For example, to find the CV31 product page, click **Vehicle-Mount Computers** > **Thor CV31 Vehicle-Mount Computer**.

# **1 About the Computer Features**

This chapter introduces the Thor™ CV31 Vehicle-Mount Computer with Microsoft® Windows® Embedded Compact 7 (CE 7). Use this chapter to learn about basic features and functions of the computer, as well as available accessories.

# <span id="page-9-0"></span>**About the Thor CV31**

The Thor™ CV31 is a vehicle-mount computer that is rugged, versatile and built on the Microsoft® Windows® Embedded Compact 7 (CE 7.0) operating system.

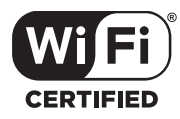

The CV31 with a Texas Instruments WL1273 802.11a/b/g/n radio installed is Wi-Fi® certified for interoperability with other 802.11a/b/g/n wireless LAN devices.

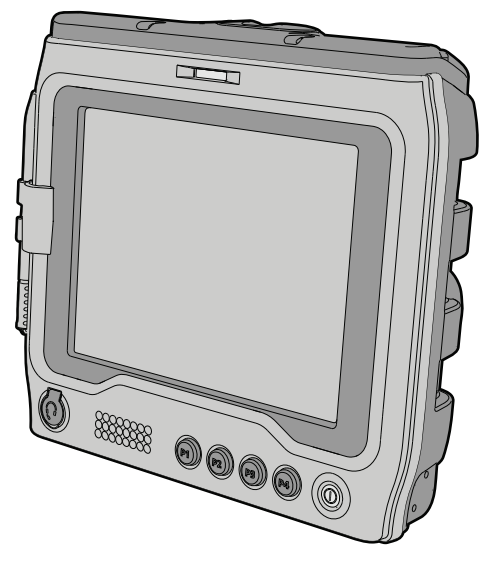

*CV31 Front View*

### <span id="page-10-0"></span>**About the Buttons**

The buttons on the front of the computer provide easy access to power, volume, brightness, and device health. You can also program buttons P1 to P4 to access different system functions.

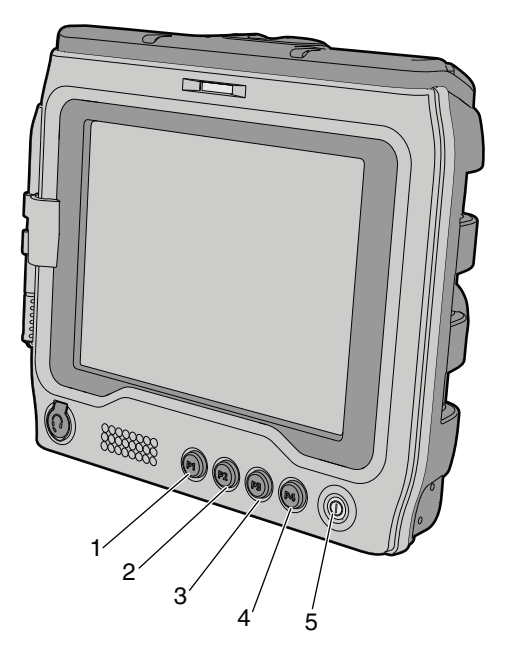

#### *CV31 Buttons*

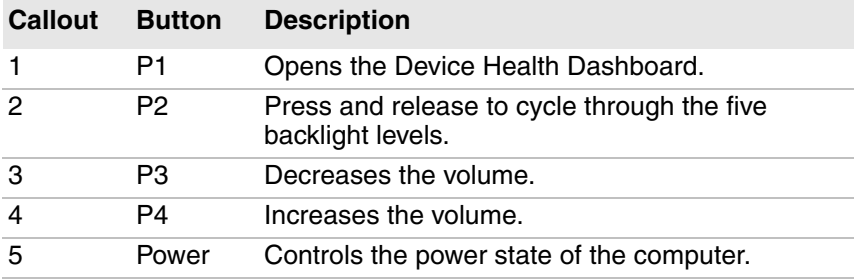

### <span id="page-11-0"></span>**About the Power Button**

The **Power** button controls the power state of the computer.

#### *Power Button Actions*

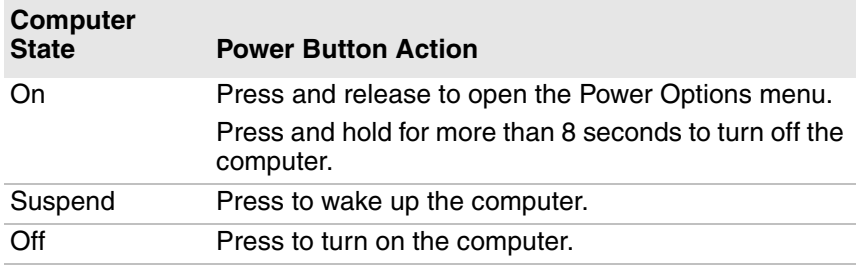

You can also use Intermec Settings to disable the **Power** button or configure the button to perform the actions available from the Power Options menu.

### <span id="page-11-1"></span>**Configure the Power Button**

You can disable the **Power** button or configure the button to perform the actions available from the Power Options menu.

- **1** On your computer, start Intermec Settings.
- **2** Tap **Device Settings > Power Management > Power Button > Power button behavior**.
- **3** Select the action that you want to be performed when you press the Power button.
- **4** To save your changes, tap **OK**.

### <span id="page-11-2"></span>**About the Power Options**

The power options for the computer are available from the Power Options menu. When the computer is on, press the **Power** button to open the Power Options menu. The timeout bar at the bottom of the screen indicates how much time is left to make a selection. If you do not select a power option, the selected action (outlined in bold) occurs after the timeout.

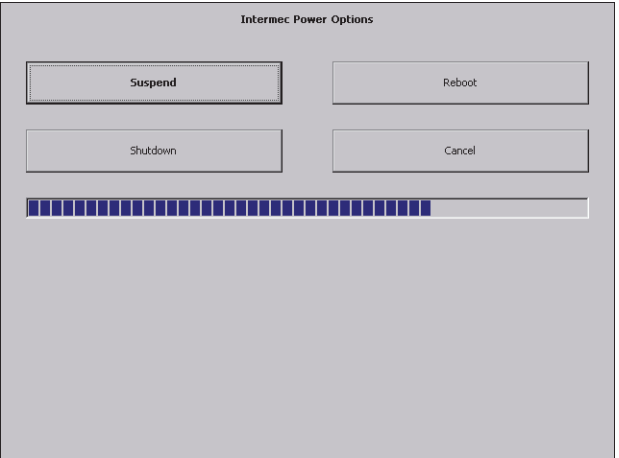

*Power Options Menu*

#### *Power Options Menu*

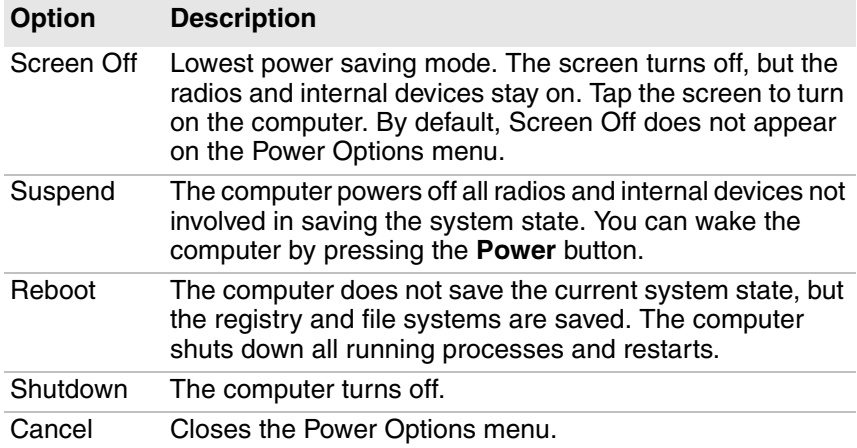

If you are using WPA or 802.1x security, the computer may need to reauthenticate before it resumes your application. The Real Time Clock (RTC) persists through all of the power options as long as it receives power from the Real Time Clock battery.

### <span id="page-13-0"></span>**Configure the Power Options Menu**

You can enable or disable the Power Options menu, determine which options appear on the menu, and set the amount of time you have to make a selection.

- **1** On your computer, start Intermec Settings.
- **2** Tap **Device Settings > Power Management > Power Button > Power Button Screen > Screen Options Displayed**.
- **3** Configure the Power Options menu:
	- **•** To enable or disable the Power Options menu, tap **Enable power button screen**.
	- **•** To select the options that appear on the Power Options menu, tap **Screen Options Displayed**.
	- **•** To set the amount of time to make a selection (from 1 to 20 seconds), tap **Screen timeout (seconds)**.
- **4** To save your changes, tap **OK**.

### <span id="page-13-1"></span>**About the Ports and Connectors**

The connectors provide access to power, external devices, and communications.

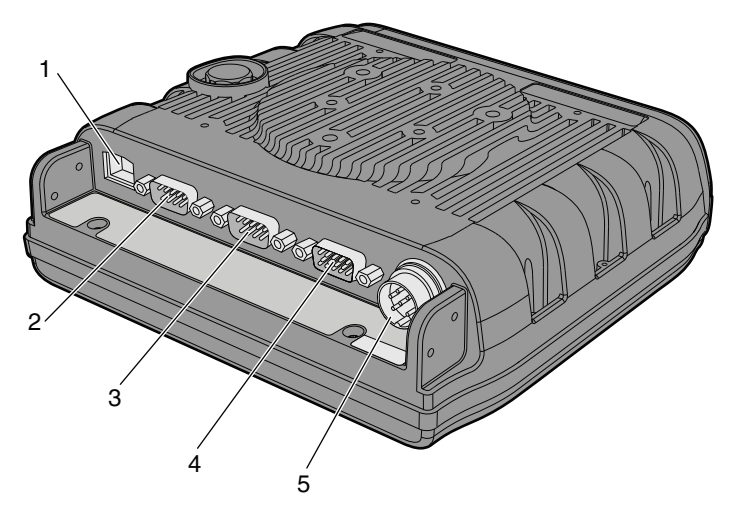

*Back View of the CV31*

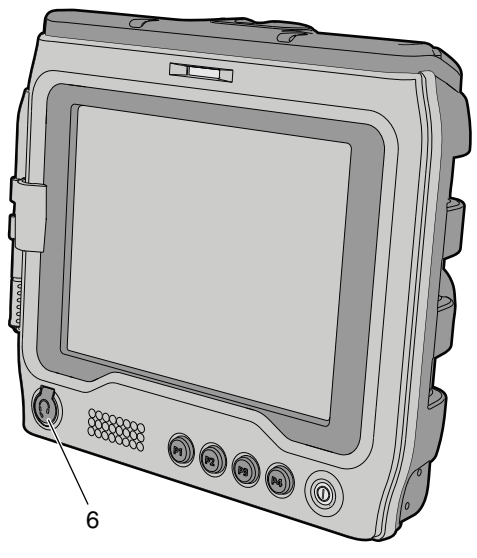

*Headset Jack on the Front of the CV31*

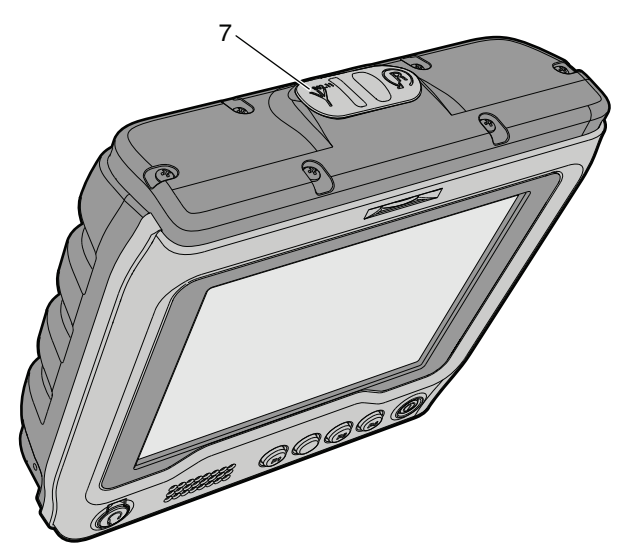

*Antenna Connector on the Top of the CV31*

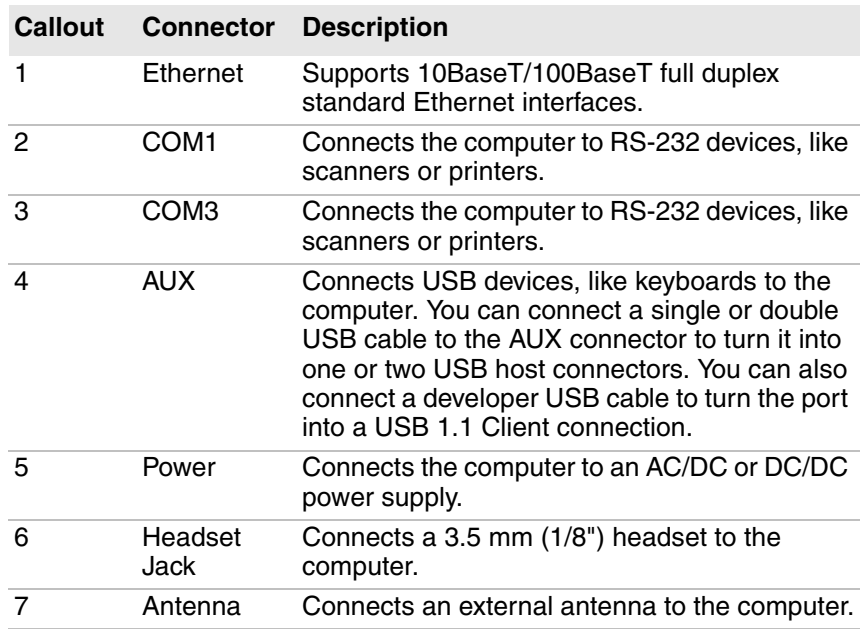

#### *CV31 Ports and Connectors*

### <span id="page-16-0"></span>**About the Status LEDs**

The status LEDs turn on, turn off, or blink to indicate a specific activity on your computer.

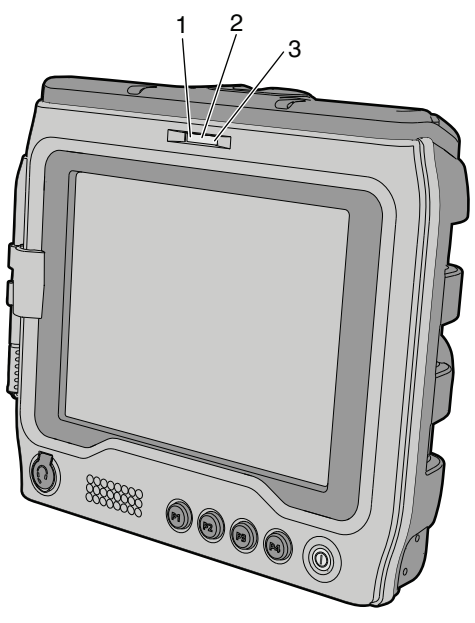

*CV31 Status LEDs*

#### *Status LED Descriptions*

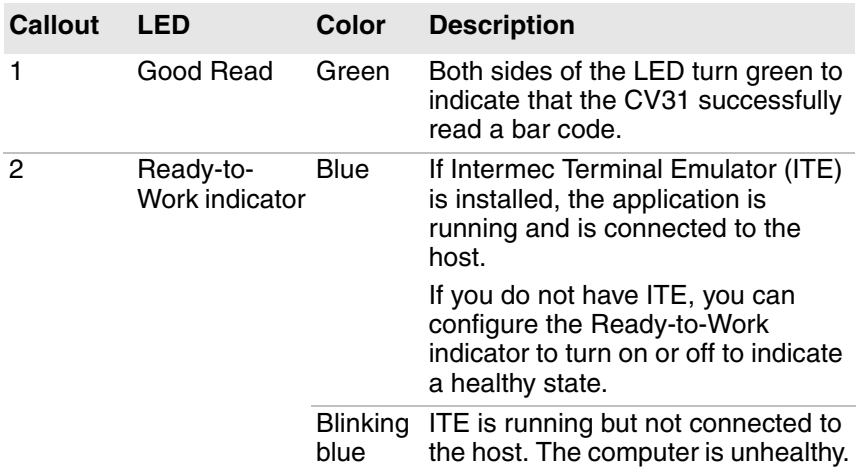

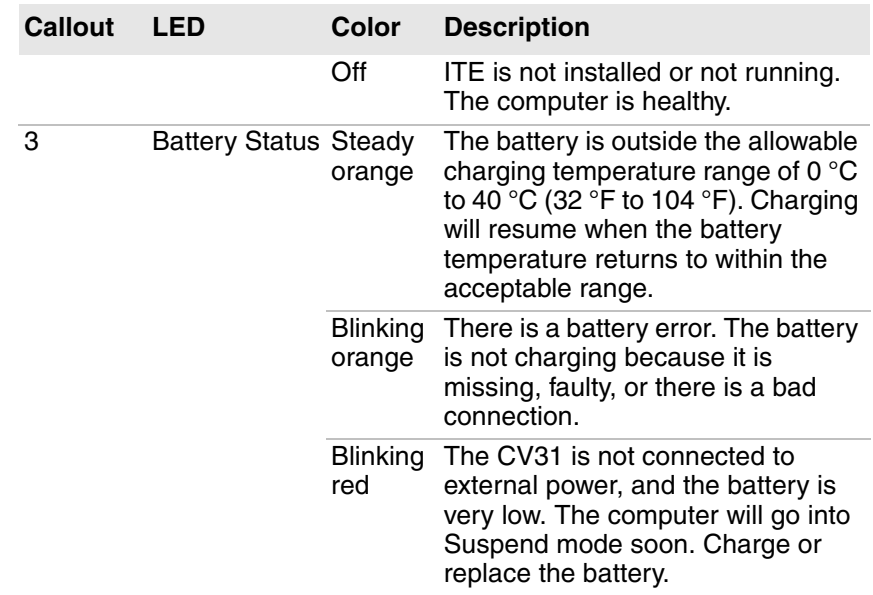

#### *Status LED Descriptions (continued)*

# <span id="page-17-0"></span>**How to Supply Power to the CV31**

The accessories you use to supply power to the CV31 depends on whether you want to replace a CV30 and keep your existing wiring or perform a new installation:

- **•** To replace a CV30 and keep your existing wiring, you need to purchase an adapter cable (P/N VE027-8024-C0).
- **•** To perform a new installation, you need to know the electrical rating of your CV31 and the vehicle you are installing it on to determine which power supply to use.

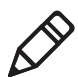

**Note:** The AC power supply for the CV31 is different than the AC power supply for the CV30. Do not use the CV30 power supply with the CV31.

*CV31 Power Supply Options for a New Installation* 

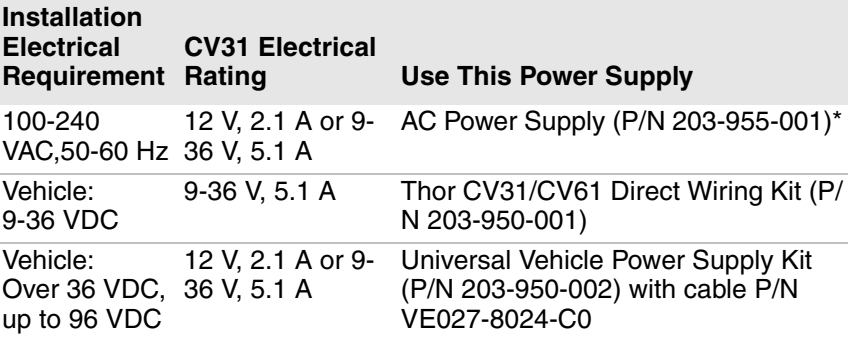

\*The connector for the CV31 AC power supply is different than the one for the CV30. You cannot use the CV31 power supply with a CV30.

### <span id="page-18-0"></span>**About the Backup Battery**

If the CV31 is disconnected from external power, the backup battery can keep the CV31 running in a network connected state for up to 30 minutes. When power is restored, the CV31 continues normal operation.

An internal charger automatically charges the backup battery (within 8 hours) when the CV31 is connected to external power.

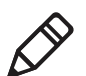

**Note:** The battery temperature must be with in the acceptable range of 0 °C to 40 °C (32 °F to 104 °F) to charge.

### <span id="page-18-1"></span>**Check the Status of the Backup Battery**

Check the status of the backup battery to make sure that it is functioning properly.

- **1** Tap **Start > Settings > Control Panel**.
- **2** Double tap **Power**.

The battery status appears on the Battery tab.

# <span id="page-19-0"></span>**Disable Backup Battery Charging**

If you use the CV31 in a cold environment for an extended period of time, the backup battery temperature may fall below the required temperature for charging (0 °C, 32 °F). To prevent data loss, the default state of the CV31 is to not start if the backup battery does not have sufficient charge. If you need to start a CV31 that has a low battery but is connected to external power in a cold environment, you can disable this setting.

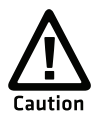

**Caution:** If the CV31 is disconnected from external power and the backup battery does not have sufficient charge, data may be lost or corrupted.

- **1** Start Intermec Settings.
- **2** Tap **Device Settings > Boot Charging Options**.
- **3** Select **Disable charging during startup**.

# <span id="page-19-1"></span>**How to Mount the CV31**

Use a Honeywell approved mounting accessory to mount the CV31:

- **•** Desktop Mounting Kit (P/N 805-815-001)
- **•** Vehicle Mounting Kit with a 1.5-inch (C-size) (P/N 805-813-001) or 2.25-inch (D-size) (P/N 805-814-001) RAM ball
- **•** Wall Mounting Kit (P/N VE011-2006)
- **•** Mounting Screw Kit (P/N 213-043-001) to mount the CV31 to an existing 1.5-inch (C-size) or 2.25-inch (D-size) RAM ball

# <span id="page-19-2"></span>**How to Connect a Scanner**

You can connect a scanner to the computer with one of these connectors:

- **•** Serial
- **•** USB

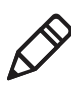

**Note:** Power to the COM ports is disabled when power is not supplied to the CV31 (the vehicle is turned off).

You can also connect a Bluetooth scanner through Bluetooth communications.

### <span id="page-20-0"></span>**About Serial Scanners**

You connect a serial tethered scanner to COM1 or COM3. By default, these COM ports are configured so that you can connect specific scanners without making any configuration changes. To configure the COM ports to work with other scanners, you can change the scanner model in Intermec Settings.

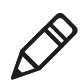

**Note:** By default, both COM ports are opened by Intermec data collection software. To connect another serial device, like a printer, you need to disable the scanner port.

#### *Default COM Port Scanner Settings*

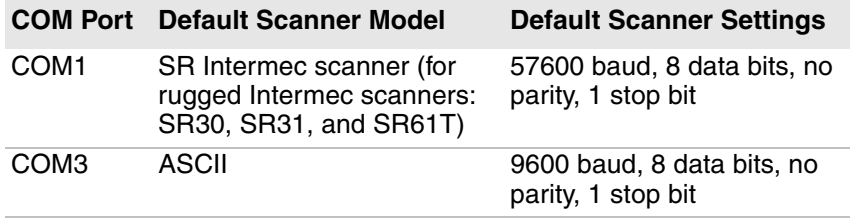

You also need an appropriate serial cable. For help, see the user manual for your scanner.

### <span id="page-20-1"></span>**Connect a Serial Scanner**

By default, when you connect a tethered scanner, the scanner settings are overwritten by the computer settings for the scanner. You can change this setting in Intermec Settings.

- **1** Start Intermec Settings.
- **2** Tap **Data Collection > Tethered Scanners**.
- **3** To keep the scanner settings, tap **Tethered-Configure on connect**, select **Keep scanner settings**, and tap **OK**.
- **4** Tap the COM port that you want to connect the scanner to: **Tethered Scanner (COM1)** or **Tethered Scanner (COM3)**.
- **5** To change the scanner model, tap **Scanner Settings**, and then select a **Scanner model** from the list.
- **6** Configure the settings for the scanner you selected in Step 5 and close Intermec Settings.
- **7** Connect the scanner to the appropriate COM port.

# <span id="page-21-0"></span>**About USB Scanners**

To use a USB scanner with the CV31, you need to configure the scanner as a Human Interface Device (HID). When HID is enabled, scanned bar code data is sent directly to an active window as if the data came from a keyboard. You need to configure any data handling settings in the scanner with the scanner manufacturer's configuration bar codes. For help, see the scanner user manual.

## <span id="page-21-1"></span>**Connect a USB Scanner**

Connect a USB tethered scanner to the AUX port.

- **1** Connect an appropriate USB cable to the AUX port on the computer.
- **2** Connect the scanner to the USB cable.

# <span id="page-21-2"></span>**How to Connect a Headset**

Use one of these methods to connect a headset or audio device:

- **•** Plug a 3.5 mm (1/8") headset into the headset jack. Note that the headset jack on the CV31 is not the same size as the headset jack on the CV30 (2.5 mm, 3/32").
- **•** Use the Bluetooth Audio applet.
- **•** Pair a Vocollect Bluetooth headset with the near-field communication (NFC) radio.

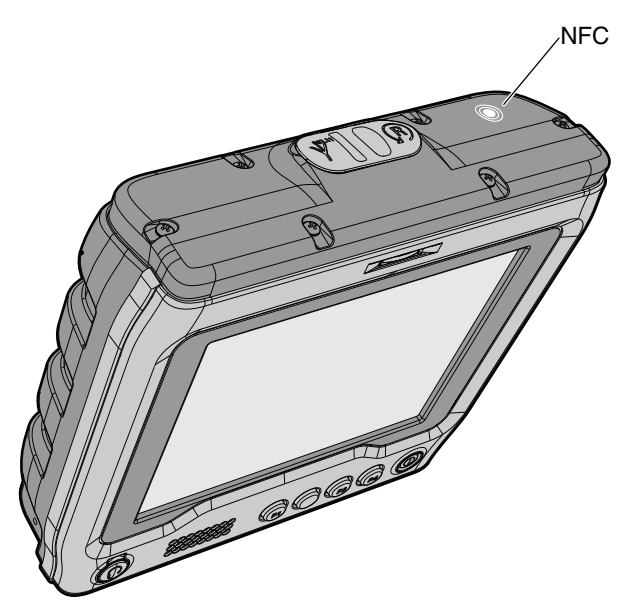

*Location of the NFC Radio*

# <span id="page-22-0"></span>**How to Change the Volume**

The computer volume controls the sounds you hear when you tap the screen or scan bar codes with an external scanner.

#### *Methods to Change the Volume*

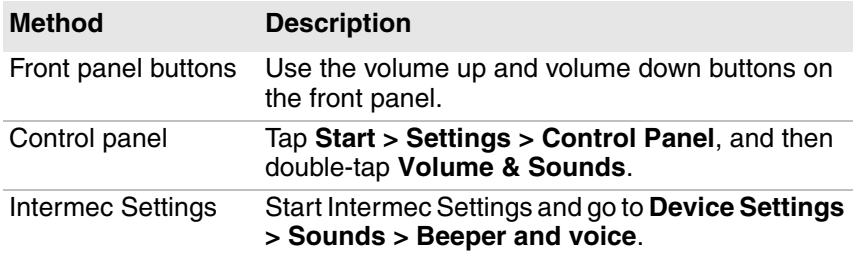

# <span id="page-23-0"></span>**Connect an External Keyboard**

You can attach a compact or standard external keyboard to make data entry easier. To attach a standard keyboard, you also need an appropriate USB cable.

- **1** Mount the keyboard. For help, see the installation instructions that ship with the mounting kit.
- **2** Connect the keyboard to the CV31:
	- **•** For compact keyboards, connect the keyboard cable to the AUX port on the computer.
	- **•** For standard keyboards, connect an appropriate USB cable to the computer, and then connect the keyboard to the USB cable.

# <span id="page-23-1"></span>**About External Antennas**

Use an external antenna to increase the signal strength of the wireless radio in the CV31. You can mount the antenna on a wall, forklift, or other flat surface with hardware or adhesive-backed hook and loop fastener material.

For most fixed installations, you should mount the antenna in a verticallypolarized position with the cable from the antenna parallel to the floor and ceiling. However, you may need to experiment with antenna position to find an orientation that provides the best antenna performance. Use the ISpyWiFi application that ships on the computer to determine which antenna position provides the best signal strength.

# <span id="page-24-0"></span>**Install an External Antenna**

Install an external antenna to increase the wireless signal strength.

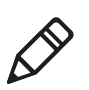

**Note:** External antennas must only be installed by trained professionals.

**1** Lift the cover from the antenna connector.

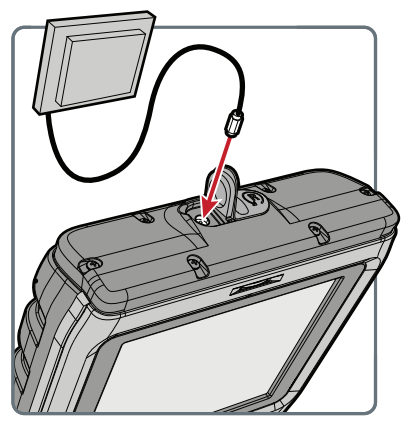

- **2** Secure the antenna cable to the connector. The CV31 automatically detects the connection, disables the internal antenna, and uses the external antenna.
- **3** Use your own mounting hardware to secure the antenna to a wall, forklift, or other surface.

# <span id="page-24-1"></span>**About the Bar Code Slot Reader**

Install a visible light (P/N 858-098-001) or infrared light (P/N 858-098- 002) bar code slot reader (Model AR3) to scan and enter bar code data. The CV31 decodes the bar code and enters the data or command.

After you install the bar code slot reader, you need to enable and configure it. By default, these symbologies are enabled: Code 39, Code 128, UPC A, UPC E, EAN 8, and EAN 13. You should only enable the symbologies that you plan to read.

When you scan a bar code, the Good Read LED turns green to indicate a successful scan.

# <span id="page-25-0"></span>**Configure the Bar Code Slot Reader**

If you installed the bar code slot reader (Model AR3) accessory, you need to enable and configure it before you can use it.

- **1** Start Intermec Settings.
- **2** Tap **Data Collection > Tethered Scanner (COM1 or COM3) > Scanner Settings**.
- **3** Tap **Scanner Model**.
- **4** From the list, select **ID Tech Slot Scanner**.
- **5** Select **Enable Scanner Port**.
- **6** Tap **OK**.
- **7** Tap **Data Collection > Tethered Scanner (COM1 or COM3) > Symbologies**.
- **8** Only enable the symbologies that you plan to read.

# <span id="page-25-1"></span>**Install a microSD Card**

Use a microSD card to increase file storage or install software. The computer resets when you install or remove a microSD card.

- **1** To turn off the computer, press the **Power** button and tap **Suspend**.
- **2** Disconnect the power cord from the computer.
- **3** Use a Phillips screwdriver to remove the six screws that secure the cover.

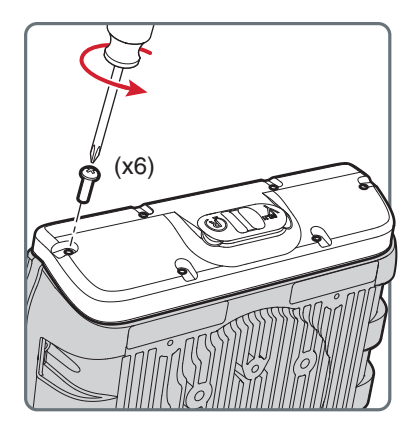

#### *18 Thor CV31 Vehicle-Mount Computer User Manual*

**4** The antenna cable is connected to the cover, so carefully lift but do not remove the cover.

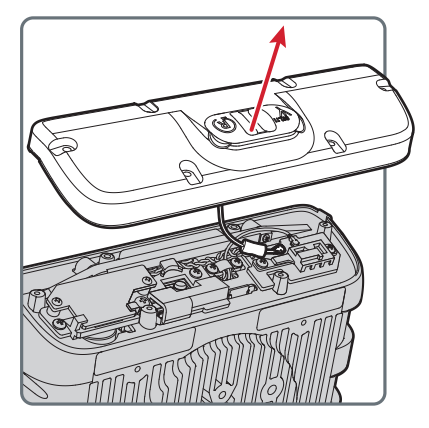

**5** Insert the microSD card into the microSD card slot.

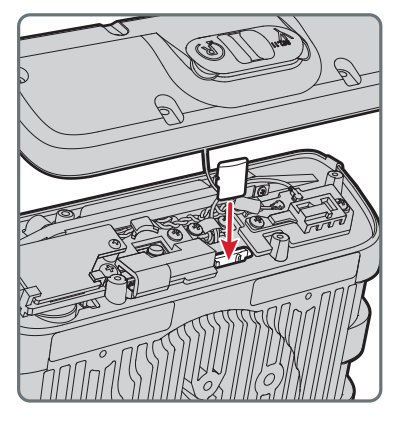

**6** Close the cover.

**7** Replace the six screws in the indicated order and tighten to 0.90 Nm (8.00 lbf-in).

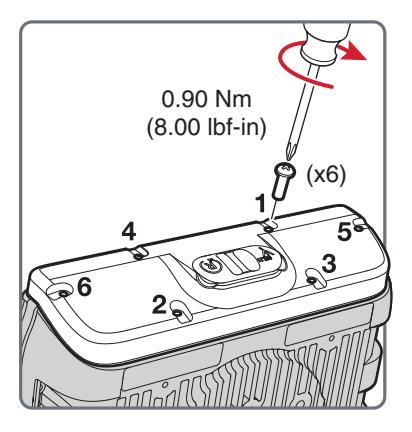

**8** Connect the power cord and turn on the computer. The computer resets and turns on.

# <span id="page-27-0"></span>**CV31 Accessories**

The CV31 ships with a backup battery. All other accessories are sold and ordered separately. For help, contact your local sales representative.

#### *CV31 Accessories*

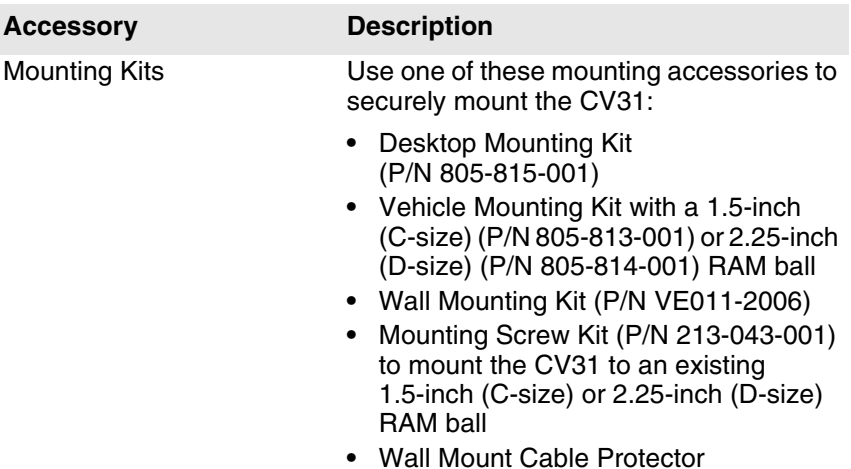

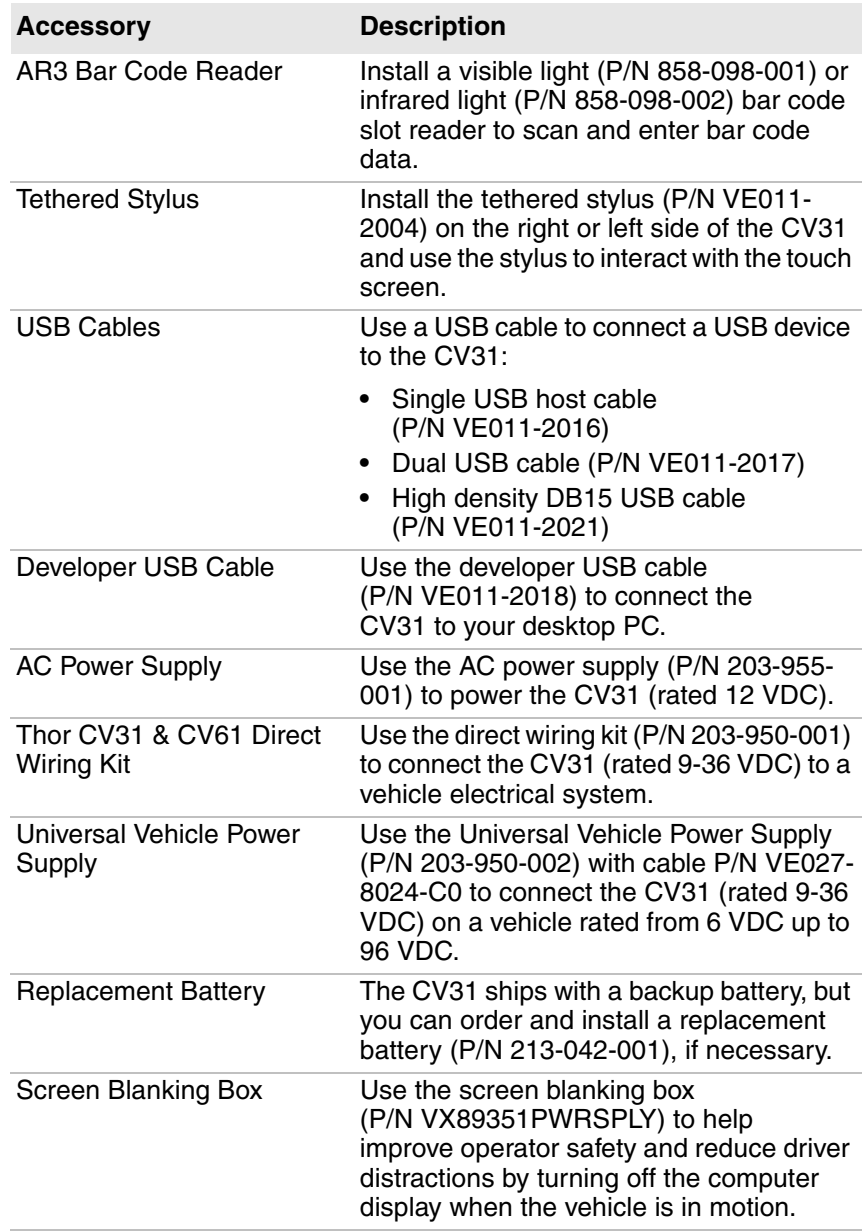

#### *CV31 Accessories (continued)*

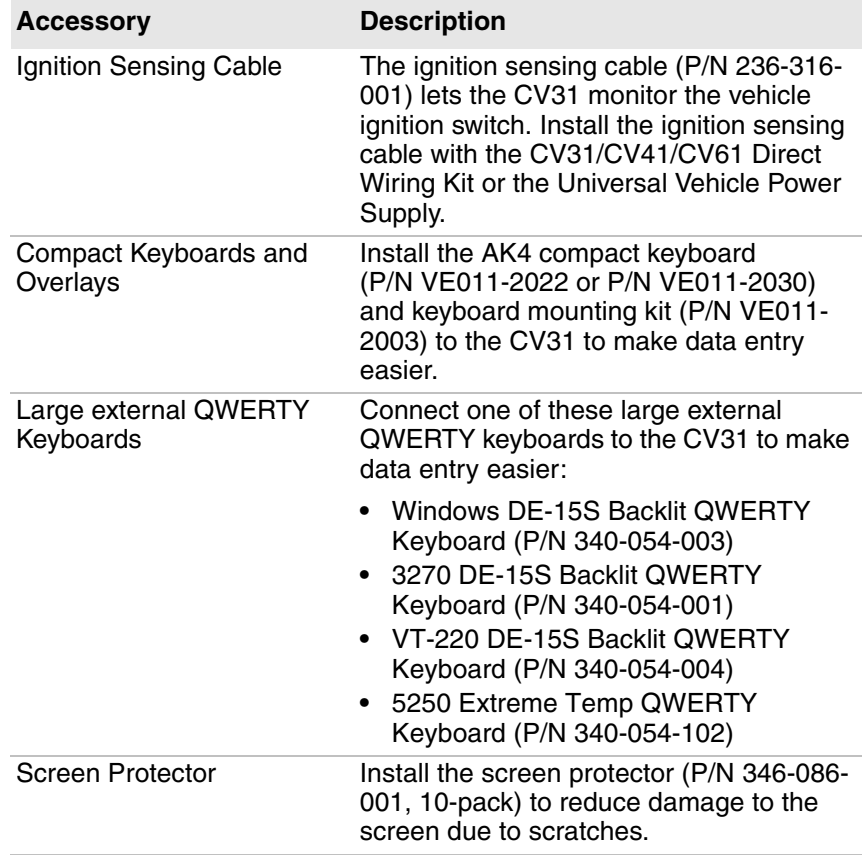

#### *CV31 Accessories (continued)*

# **2 About the User Interface and Installed Applications**

Use this chapter to learn about the Microsoft® Windows® Embedded Compact 7 (CE 7) user interface and how to interact with the screen. You can also use this chapter to learn about the applications installed on your computer, as well as additional applications you can download.

# <span id="page-31-0"></span>**About the User Interface**

The Microsoft Windows Embedded Compact 7 (CE 7.0) operating system provides a touch-friendly and easy to navigate user interface.

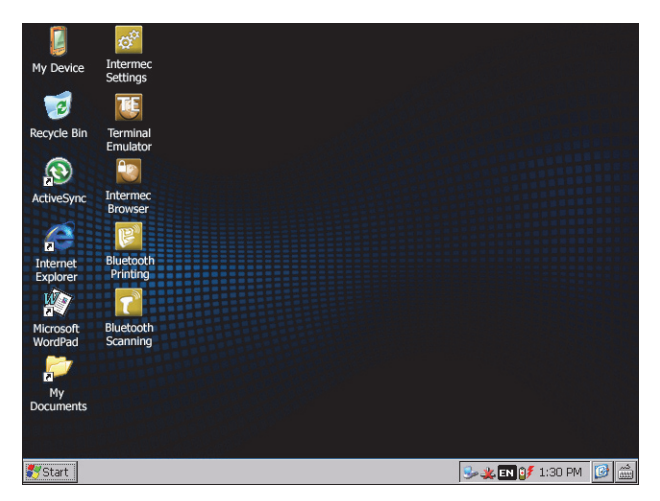

*Home Screen*

# <span id="page-31-1"></span>**About the Touch Screen**

The CV31 has a 6.4-inch color VGA (640 x 480 pixels) touch screen display. The display also has an optional defroster to reduce condensation on the external surface when moving between sub-freezing and normal temperatures.

If you plan to use the CV31 in extreme cold conditions for an extended period of time, turn on the power in a room temperature environment (25 °C, 77 °F) and let the CV31 "warm up" for at least 15 minutes.

### <span id="page-31-2"></span>**About Screen Gestures**

The Windows Embedded Handheld 6.5 Windows CE7 interface supports the use of gestures with the finger or stylus to move around the screen.

#### *Screen Gestures*

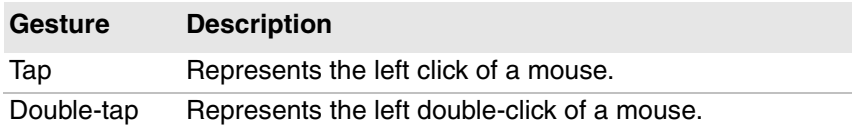

#### *24 Thor CV31 Vehicle-Mount Computer User Manual*

#### *Screen Gestures (continued)*

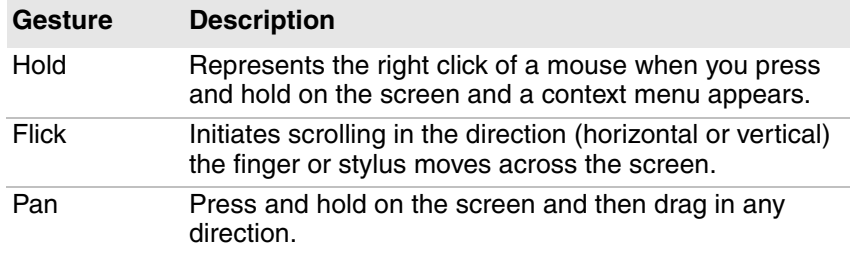

## <span id="page-32-0"></span>**Calibrate the Touch Screen**

If the touch screen does not respond when you tap it, you may need to calibrate the touch screen.

- **1** Tap **Start > Settings > Control Panel**.
- **2** Double-tap **Stylus**.
- **3** Tap the **Calibration** tab.
- **4** Tap **Recalibrate** and follow the instructions.

# <span id="page-32-1"></span>**Applications Installed on the Computer**

Applications installed on the computer help you configure, troubleshoot, and connect your computer to other devices and networks.

#### *Applications Installed on the Computer*

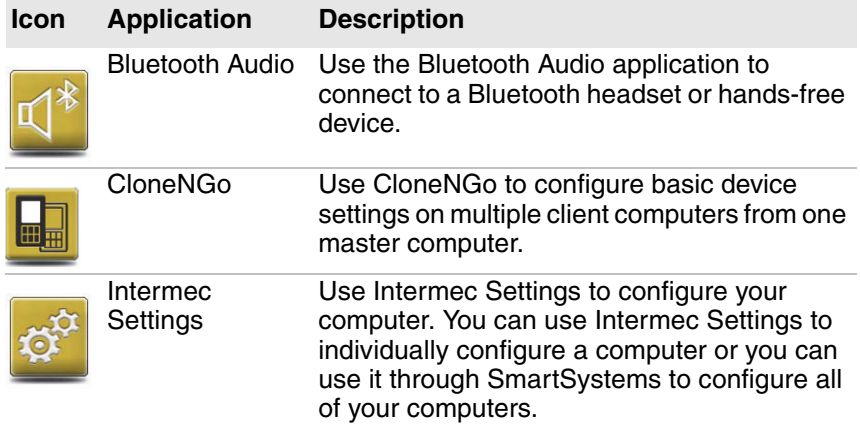

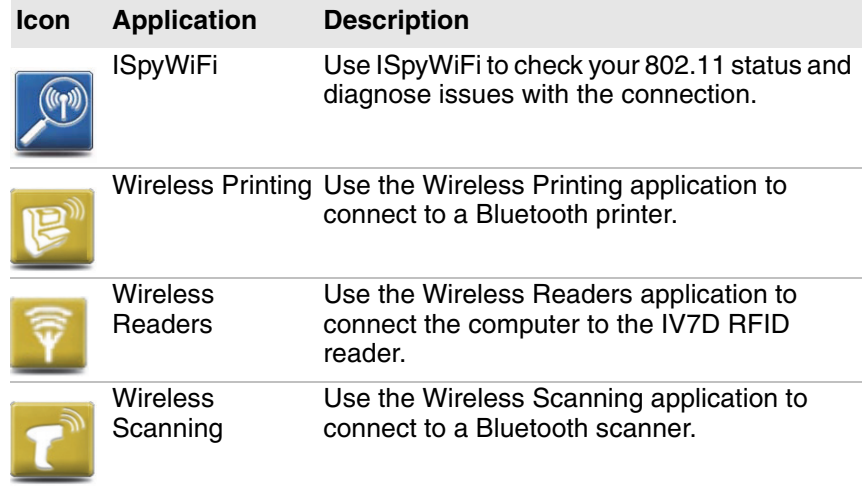

#### *Applications Installed on the Computer (continued)*

# <span id="page-33-0"></span>**Downloadable Applications for the Computer**

You can download applications to extend the capabilities of the computer. You may need to purchase a license to run some applications.

### <span id="page-33-1"></span>**About HTML5 Browser**

HTML5 Browser provides a free, open-platform application for Honeywell computers. You can now run the same cross-platform web applications that you run on iOS and Android devices on Honeywell computers. HTML5 Browser also lets you run applications while the computer is connected to the web or offline. For more information, see the HTML5 Browser User Guide.

### <span id="page-33-2"></span>**About Launcher for Windows**

Launcher for Windows is a Microsoft Windows application designed for Honeywell computers. This application provides a platform from which other applications can be launched in a locked-down environment. You can configure Launcher for Windows for your specific application requirements.

#### *Chapter 2 — About the User Interface and Installed Applications*

You can download and use Launcher for Windows for a 60-day evaluation period. When the evaluation period ends, you need to purchase a license. For help, contact your local Honeywell representative.

### <span id="page-34-0"></span>**About Intermec Terminal Emulator**

Intermec Terminal Emulator (ITE) is Intermec's popular terminal emulation client designed for enterprise-level data collection. In a single client, ITE supports multiple emulation protocols. Its features include session persistence, remote management and configuration, and multiple security options. ITE provides a consistent user interface and a common menu structure (Intermec Settings), simplifying the use and management of applications running on Intermec mobile computers.

You can download and use ITE for a 60-day demo period. During the demo period, a demo mode message box appears each time you run ITE. Press **Enter** to close the message box. When the demo period ends, you need to purchase a license. For help, contact your local Honeywell representative.

### <span id="page-34-1"></span>**About SmartSystems**

Intermec SmartSystems is an easy-to-use centralized software platform. With SmartSystems, IT Administrators and Integrators can perform hands-free provisioning and deploy and manage computers.

SmartSystems provides a consistent way to manage computers located on-site or remotely to maximize IT resources and lower the total cost of ownership for your data collection equipment. You can download SmartSystems at no charge from the Intermec website at www.intermec.com/SmartSystems.

*Chapter 2 — About the User Interface and Installed Applications*
# **3 Configure the Computer**

Use this chapter to learn about the available methods for configuring your computer and how to use Intermec Settings. You can also use this chapter to learn how to configure network communications and wireless security.

# **How to Configure the Computer**

You can configure many parameters on the computer such as the bar code symbologies it decodes or the network settings. The values you set for these parameters determine how the computer operates.

There are several ways to configure the computer:

- **•** Directly on the computer. You can use Intermec Settings directly on the computer to change only the settings on that computer.
- **•** Remotely using Intermec SmartSystems. With SmartSystems, you can remotely configure all of your mobile computers as well as other SmartSystems-enabled Intermec devices and peripherals.
- **•** Using a third-party device management product that supports the computer and Intermec Settings, such as Soti MobiControl or Wavelink Avalanche.
- **•** Using configuration bundles that you create with SmartSystems.

# **About Intermec Settings on the Computer**

Use Intermec Settings to configure parameters for Intermec applications on the computer, as well as some device-specific parameters like volume. You can configure parameters for important functions like data collection and communications. You can also password protect Intermec Settings to prevent users from making changes to the configuration settings.

#### **Start Intermec Settings**

Use Intermec Settings to configure Intermec applications and devicespecific parameters.

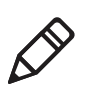

**Note:** You can also double-tap the Intermec Settings shortcut on the desktop to start Intermec Settings.

- **1** Tap **Start > Settings > Control Panel**.
- **2** Double-tap **Intermec Settings**. The Intermec Settings Main Menu appears.

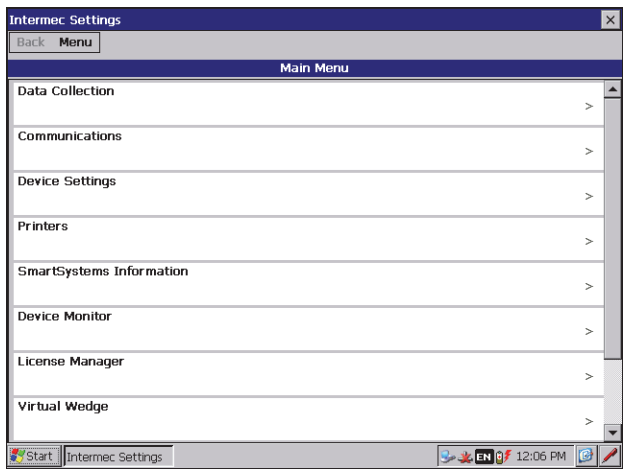

## **About the Structure of Intermec Settings**

Use these tables to find parameters in Intermec Settings. Each table contains the parameters for an Intermec Settings Main Menu option.

Most parameters are saved when you tap **OK**. Other parameters, such as Security Choice, require you to reboot the computer for the changes to take effect.

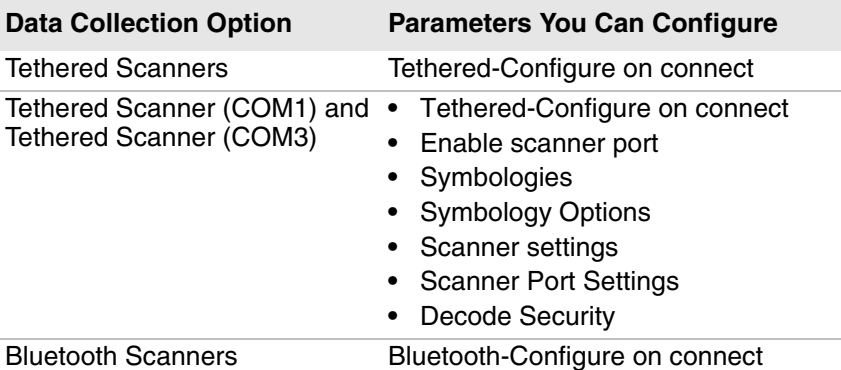

#### *Data Collection Menu*

#### *Communications Menu*

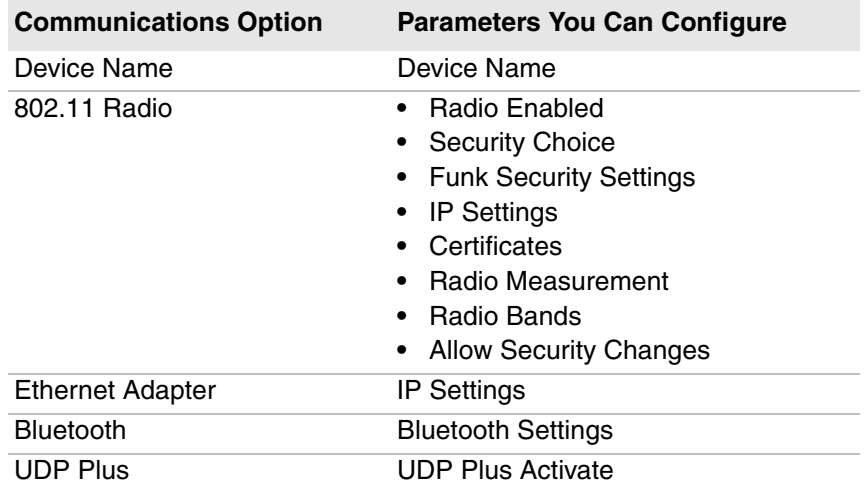

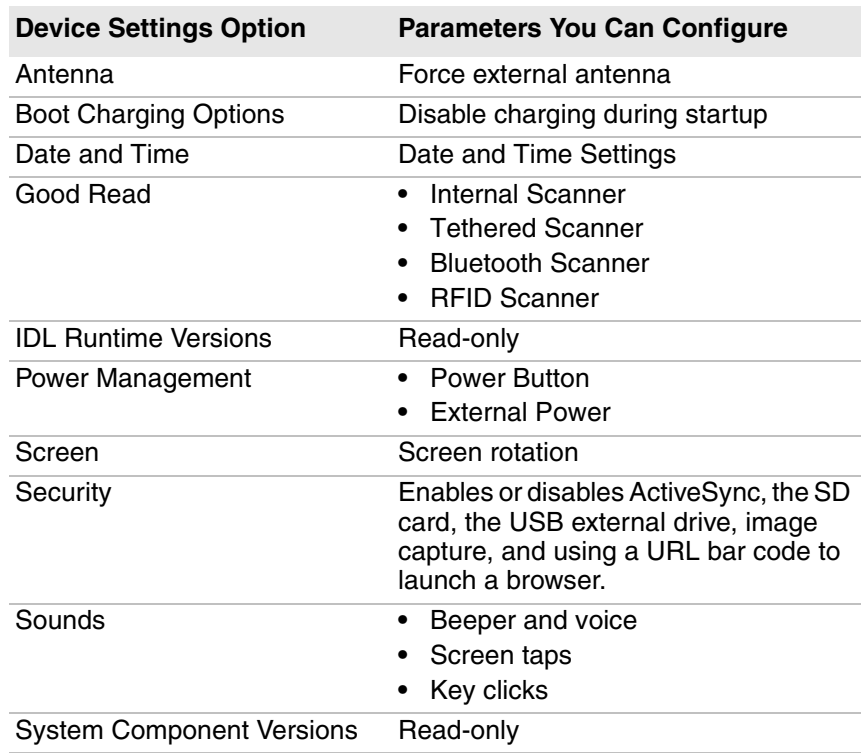

#### *Device Settings Menu*

#### *Printers Menu*

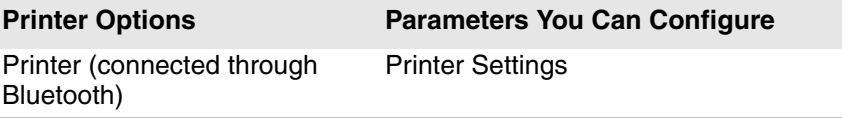

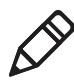

**Note:** The Printers menu displays settings for Bluetooth connected printers. The settings that appear in the menu depend on the printer paired with the computer. The printer needs to use the Wireless Printing application.

#### **SmartSystems Information Parameters You Can Configure** Identity Information (hardware version, firmware version, OS version, and so on) (Read-only) Administrator **Administrator Settings (name, phone,** and email) Location Location Settings (country, state, city, campus, and detail) Information Device Notes (Read-only)

#### *SmartSystems Information Menu*

#### *Device Monitor Menu*

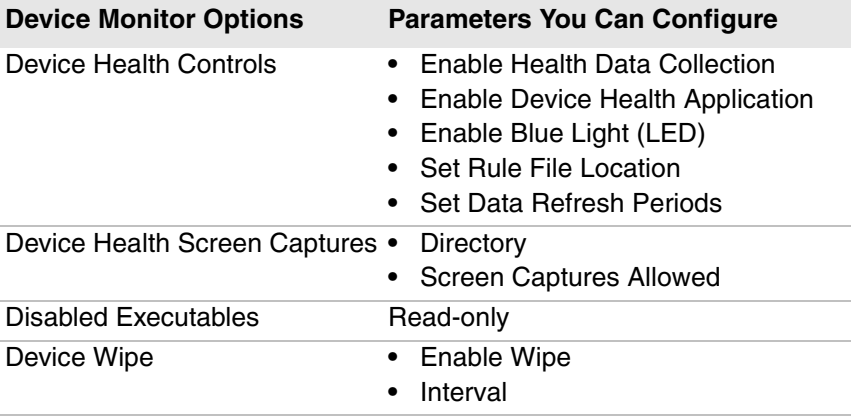

#### *License Manager Menu*

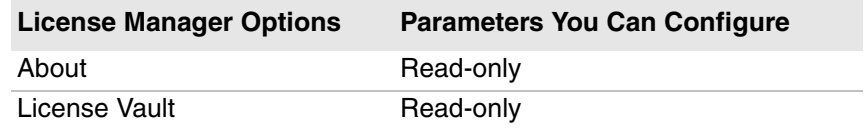

#### *Virtual Wedge Menu*

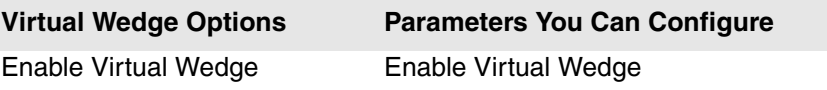

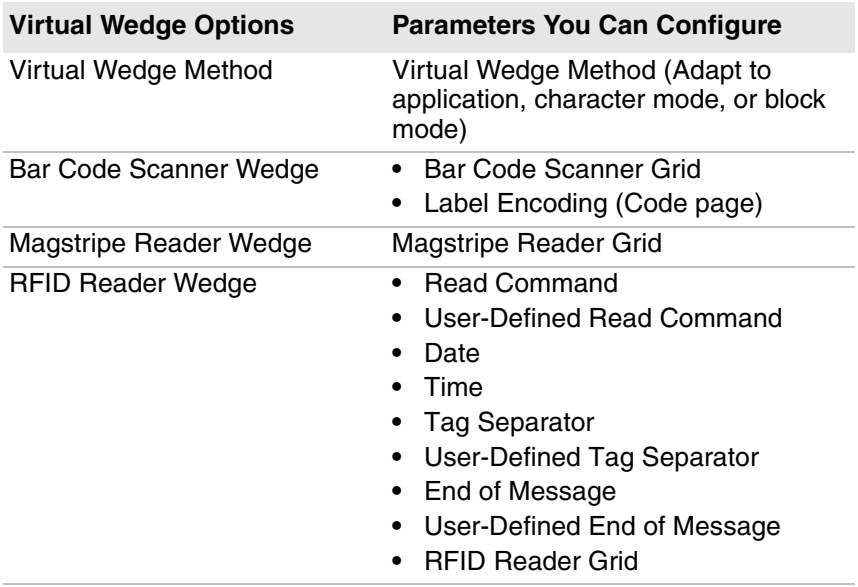

#### *Virtual Wedge Menu (continued)*

#### *Core Messaging Service Menu*

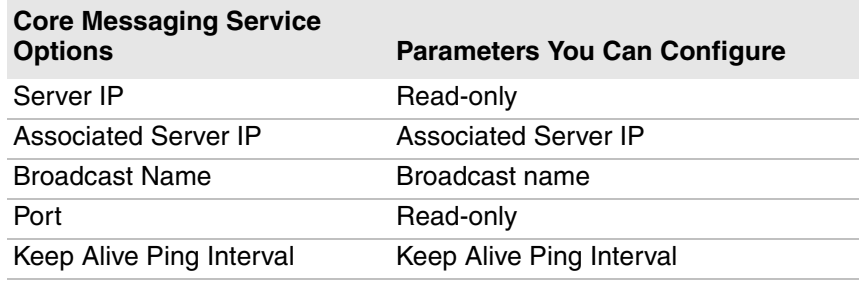

#### *RFID Menu*

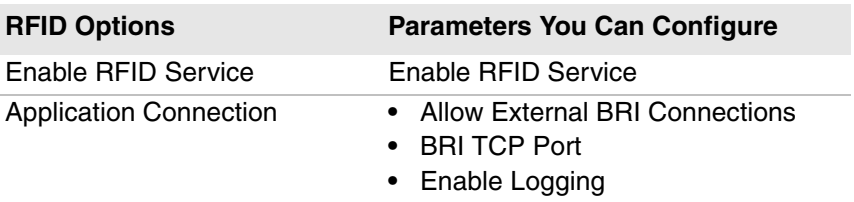

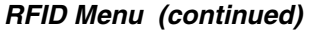

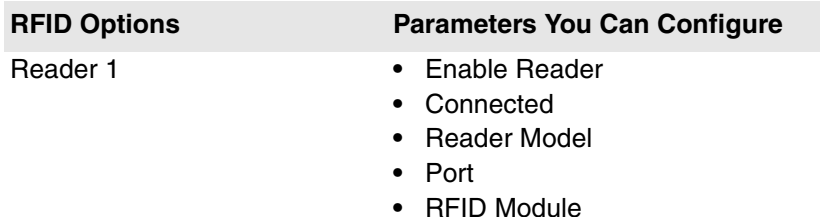

## **How to Navigate in Intermec Settings**

You can easily navigate through the screens in Intermec Settings to find the parameters you need to configure:

- **•** Tap inside a text field to be able to enter text into it.
- **•** Tap a field once to select it.
- **•** If you see a **...** next to a menu item, there is only one more screen available. Tap the menu item to access this screen.
- **•** If you see a **>** next to a menu item, there are more screens available in the next level. Tap the menu item to access these screens.
- **•** Use the up and down arrow keys to move up and down the menu.
- **•** To move back a level in the menu, tap **Back** or **Cancel** on the Tile bar.
- **•** To exit Intermec Settings, tap **Menu** > **Exit** or **OK**.

#### **Enable Intermec Settings Password**

You can protect Intermec Settings from other users by enabling a password.

- **1** Start Intermec Settings.
- **2** Tap **Menu > Enter Password**.
- **3** Select the **Enable password** checkbox.
- **4** Type your password in the **Enter:** text box.
- **5** Retype your password in the **Confirm:** text box.
- **6** (Optional) Select the **Use password to protect CAB Installation** if you want to restrict the installation of .cab files.
- **7** Tap **OK**.

#### **Restore Default Settings**

The easiest way to restore default settings on your computer is to use Intermec Settings. You can restore all default settings on your computer or restore default settings for a specific menu item in Intermec Settings.

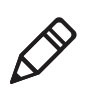

**Note:** When you restore default settings, only the settings for visible menu items are restored. The settings for hidden menu items are not affected.

- **1** Start Intermec Settings.
- **2** Restore the default settings:
	- **•** To restore all default settings, tap **Menu > Restore all Defaults**.
	- **•** To restore default settings for one menu item, navigate to the menu and tap **Menu > Restore Menu Defaults**.
- **3** When prompted, tap **Yes** to restore the default settings.

If you are prompted to refresh the computer, tap **Yes**.

#### **Hide Menu Items in Intermec Settings**

You can hide menu items in Intermec Settings if you do not want other users to access them. When you restore default settings in Intermec Settings, hidden items are not restored. When you back up settings using the SmartSystems console, hidden items are not backed up.

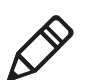

**Note:** To restore all hidden items in all menus, tap **Menu > Unhide All Items**.

- **1** Navigate to the menu item that you want to hide.
- **2** Tap and hold the menu item. A list appears.
- **3** Select **Hide Menu Item**.
- **4** When you are prompted to hide the menu, tap **Yes**.

# **Configure the Computer Remotely with SmartSystems**

You can use Intermec Settings from a SmartSystems console to remotely configure all the Intermec computers. For help using Intermec Settings, click **Help** > **Contents**. For information on all the parameters in Intermec Settings, see the **[Intermec Settings Command Reference Manual](http://epsfiles.intermec.com/eps_files/eps_man/937-016.zip)**.

- **1** In the SmartSystems console, select a computer and then right-click on it. A list appears.
- **2** Select **Start Intermec Settings**.
- **3** Configure the settings you want to change. As you select parameters, help for each parameter appears in the upper right pane.
- **4** When you are done making changes, select **File > Save Settings**.

# **About Network Communications**

You can use the mobile computer in your wireless or wired data collection network. You can connect your computer using:

- **•** 802.11 radio communications.
- **•** Ethernet communications.
- **•** Bluetooth communications.
- **•** USB and serial communications.

## **About 802.11 Radio Communications**

The computer has an 801.11a/b/g/n radio to transfer data using wireless communications. Before you configure radio communications, you need to set up your wireless network, including your access points.

## **About Bluetooth Communications**

The computer is Bluetooth-enabled, which lets you connect to these Bluetooth devices:

- **•** Scanners
- **•** Printers
- **•** Audio devices
- **•** Wireless readers

By default, the Bluetooth radio is on. The Bluetooth radio maintains its current state through a warm or cold boot and maintains virtual COM ports. But, if you clean boot the computer, you need to recreate pairings with Bluetooth devices.

### **Configure Bluetooth Communications**

Before you can connect to a Bluetooth device, you need to configure the Bluetooth radio so that your computer is discoverable and connectable.

- **1** Start Intermec Settings.
- **2** Tap **Communications > Bluetooth**.
- **3** Make sure that the **Power** is **On** and **Discoverable** and **Connectable**  are both **Enabled**.
- **4** Exit Intermec Settings.

Other Bluetooth devices can discover and connect to your computer.

#### **Connect a Bluetooth Scanner with the Quick Connect Bar Code**

Scan the Quick Connect bar code to easily connect your CV31 to a Bluetooth scanner, such as an Intermec SF51 or SR61. By default, when you connect a Bluetooth scanner, the scanner settings are overwritten by the computer settings for the scanner. You can change this setting in Intermec Settings.

- **1** To keep the scanner settings, start Intermec Settings:
	- **a** Tap **Data Collection > Bluetooth Scanners**.
	- **b** Tap **BT-Configure on connect**, select **Keep scanner settings**, and tap **OK**.
	- **c** Tap **Back** twice to return to the main menu.
	- **d** Exit Intermec Settings.
- **2** With your Bluetooth scanner, scan the Quick Connect bar code on either side of the computer.
- **3** When prompted, enter the passcode for your scanner. For Intermec Bluetooth scanners, the default passcode is 0000.

The scanner pairs with your computer.

#### **Connect a Bluetooth Scanner with the Wireless Scanning App**

Use the Wireless Scanning app to discover and connect to Bluetooth scanners within range of your computer. By default, when you connect a Bluetooth scanner, the scanner settings are overwritten by the computer settings for the scanner. You can change this setting in Intermec Settings.

- **1** To keep the scanner settings, start Intermec Settings:
	- **a** Tap **Data Collection > Bluetooth Scanners**.
	- **b** Tap **BT-Configure on connect**, select **Keep scanner settings**, and tap **OK**.
	- **c** Tap **Back** twice to return to the main menu.
	- **d** Exit Intermec Settings.
- **2** Tap **Start > Settings > Control Panel**.
- **3** Double-tap **Wireless Scanning**.
- **4** Tap **Add Device**.
- **5** Select **Quick Connect**, **Search**, or **Manual** and tap **Next**.
- **6** Follow the instructions to add a wireless scanner.

#### **Connect to a Bluetooth Printer**

Use the Wireless Printing application to connect to a Bluetooth printer.

- **1** Tap **Start > Settings > Control Panel**.
- **2** Double-tap **Wireless Printing**.
- **3** Tap **Search** to find a printer, or tap **Manual** to enter a device address.
- **4** Follow the instructions.
- **5** (Optional) Tap **Print Test**. The printer prints a test page.

# **About Wireless Security**

The computer provides these security solutions for your wireless network:

- **•** Wi-Fi Protected Access 2 (WPA2™)
- **•** Wi-Fi Protected Access (WPA)
- **•** 802.1x
- **•** LEAP (Funk security only)
- **•** WEP

Honeywell recommends WPA2 security with PSK (Personal) or 802.1x (Enterprise) key management.

Before you set security, you need to enable the radio, set the date, and set the SSID on your computer. To use 802.1x security, you need to load a root certificate on your computer. To use transport layer security (TLS) with 802.1x security, you also need to load a user certificate.

### **Load a Certificate**

To use transport layer security (TLS) with 802.1x security, you need a unique client certificate on the computer and a trusted root certificate authority (CA) certificate.

- **1** Start Intermec Settings.
- **2** Select **Communications > 802.11 Radio > Certificates**.
- **3** Tap **Import Certificates**.
- **4** To import a certificate chain:
	- **a** Tap the **Import PFX** tab.
	- **b** Next to the **Select pfx to import** field, tap **<<<**.
	- **c** Find and select the root certificate.
	- **d** If necessary, enter the **Password of pfx**.
	- **e** Tap **Import Certificate**.
- **5** To import user and root certificates from a Microsoft IAS server:
	- **a** Tap **Web Enrollment**.
	- **b** To log on to the server, enter the **User**, **Password**, and **Server** (IP Address).
	- **c** Tap **OK**.
	- **d** When you are prompted to load the root certificate, tap **OK**.
	- **e** When the message box appears to let you know the certificate has been added, tap **OK**.

## **Select a Funk Security Profile**

You can define up to four profiles for Funk security. Different profiles let your computer communicate in different networks without having to change all your security settings. For example, you may want to set up one profile for the manufacturing floor and one for the warehouse. By default, the active profile is Profile 1.

- **1** Start Intermec Settings.
- **2** Select **Communications > 802.11 Radio > Funk Security**.
- **3** Tap a profile to expand it.
- **4** (Optional) In the **Profile Label** text box, enter a meaningful name for your profile.
- **5** Configure your security settings. For help, see the next sections.
- **6** Repeat Steps 3 through 5 for each profile you want to define.
- **7** To set the active profile, tap **Active Profile** and select a profile from the list.
- **8** Save your settings.

#### **Configure WPA or WPA2 Enterprise (802.1x) Security with Funk Security**

Before you set WPA-802.1x or WPA2-802.1x security with Funk, you need to configure your authentication server and authenticators. To use TLS protocol, you also need to load a user and root certificate. On your computer, you need to enable the radio and set the date.

- **1** Start Intermec Settings.
- **2** Select **Communications > 802.11 Radio > Funk Security**.
- **3** Select a Funk security profile to configure.

- **4** Enter the **SSID**.
- **5** For **Association**, select **WPA** or **WPA2**.

The default encryption is **TKIP** or **AES**, respectively.

- **6** For **8021x**, select **TTLS**, **PEAP**, **EAP-FAST**, or **TLS**.
- **7** If you selected **TTLS**, **PEAP**, or **EAP-FAST**:
	- **a** For **Prompt for Credentials**, select **Enter credentials now**.
	- **b** Enter a **User Name** and **User Password**.
- **8** If you selected **TLS**, enter a **User Name** and **Subject Name**.
- **9** For **Validate Server Certificate**, select **Yes**.
- **10** Tap **OK**.

#### **Configure WPA or WPA2 Personal (PSK) Security with Funk Security**

Before you set WPA or WPA2 Personal (PSK) security, you need to know the pre-shared key for your access point or passphrase for your authenticator. On your computer, you need to enable the radio and set the date.

- **1** Start Intermec Settings.
- **2** Select **Communications > 802.11 Radio > Funk Security**.
- **3** Select a Funk security profile to configure.
- **4** Enter the **SSID**.
- **5** For **Association**, select **WPA** or **WPA2**.

The default encryption is **TKIP** or **AES**, respectively.

- **6** For **8021x**, select **None**.
- **7** For **Pre-Shared Key**, enter the pre-shared key or passphrase:
	- **•** Enter the pre-shared key (0x followed by 32 hexadecimal pairs) for your access point.
	- **•** Enter the passphrase (8 to 63 ASCII characters) for your authenticator. The computer internally converts the passphrase to a pre-shared key.
- **8** Tap **OK**.

## **Configure 802.1x Security with Funk Security**

Before you set 802.1x-WEP security with Funk security, you need to enable the radio on your computer and set the date. To use TLS protocol, you also need to load a user and root certificate. Intermec recommends that you use WPA2-802.1x instead of 802.1x-WEP if possible.

- **1** Start Intermec Settings.
- **2** Select **Communications > 802.11 Radio > Funk Security**.
- **3** Select a Funk security profile to configure.
- **4** Enter the **SSID**.
- **5** For **Association**, select **Open**.
- **6** For **Encryption**, select **WEP**.
- **7** For **8021x**, select **TTLS**, **PEAP**, or **TLS**.
- **8** If you selected **TTLS** or **PEAP**:
	- **a** For **Prompt for Credentials**, select **Enter credentials now**.
	- **b** Enter a **User Name** and a **User Password**.
- **9** If you selected **TLS**, enter a **User Name** and **Subject Name**.
- **10** For **Validate Server Certificate**, select **Yes**.
- **11** Tap **OK**.

#### **Configure LEAP Security with Funk Security**

Before you set LEAP security, you need to enable the radio and set the date on your computer.

- **1** Start Intermec Settings.
- **2** Select **Communications > 802.11 Radio > Funk Security**.
- **3** Select a Funk security profile to configure.
- **4** Enter the **SSID**.
- **5** For **Association**, select **Open**, **WPA**, **WPA2**, or **Network EAP**.

The default encryption is **TKIP** for **WPA**, **AES** for **WPA2**, and **WEP** for **Open** or **Network EAP**.

- **6** For **Prompt for Credentials**, select **Enter credentials now**.
- **7** Type a **User Name** and **User Password**.
- **8** Save your settings.

#### **Configure Static WEP Security with Funk Security**

Before you set static WEP security with Funk security, you need to enable the radio on your computer and set the date. Intermec recommends that you use WPA2-PSK instead of WEP if possible.

- **1** Start Intermec Settings.
- **2** Select **Communications > 802.11 Radio > Funk Security**.
- **3** Select a Funk security profile to configure.
- **4** Enter the **SSID**.
- **5** For **Association**, select **Open**.
- **6** For **Encryption**, select **WEP**.
- **7** For **8021x**, select **None**.
- **8** Enter an ASCII key or hex key value for each key you want to use (**Key 1** through **Key 4**):
	- **•** For 64-bit WEP, enter a 5-byte value: 5 ASCII characters or 0x followed by 5 hexadecimal pairs.
	- **•** For 128-bit WEP, enter a 13-byte value: 13 ASCII characters or 0x followed by 13 hexadecimal pairs.
- **9** Select the **Transmit key** you want to use to transmit data.

**10** Tap **OK**.

#### **Use Open (No Security) Associations with Funk Security**

To create an open network, you can set no security with Funk security.

- **1** Start Intermec Settings.
- **2** Select **Communications > 802.11 Radio > Funk Security**.
- **3** Select the active Funk security profile.
- **4** Enter the **SSID**.
- **5** For **Association**, select **Open**.
- **6** For **Encryption**, select **WEP**.
- **7** Tap **OK**.

*Chapter 3 — Configure the Computer*

# **4 Manage the Computer**

You can update, configure, and monitor your computers remotely. You can also develop and install applications, as well as upgrade the system software.

# **How to Manage the Computer in Your Network**

With multiple mobile computers and peripheral devices in your network, you need to be able to easily manage updates, configure devices, and remotely troubleshoot problems. You can manage your computer with:

- **•** CloneNGo, a peer-to-peer, license-free device cloning application that lets you clone settings from one computer to another.
- **•** SmartSystems, a device management software platform.
- **•** third-party device management software, such as Wavelink Avalanche.

# **How to Manage the Computer with CloneNGo**

Intermec CloneNGo is a software application that allows you to copy the settings and parameters from a master computer onto one or more client computers. Cloning reduces redundancy and error by providing an efficient and accurate way to copy and transmit settings from a master computer to one or more client computers through an adhoc wireless network. For more information on CloneNGo, see the CloneNGo User Guide.

## **How to Manage the Computer with SmartSystems**

Intermec SmartSystems is a software platform that lets you manage all of your SmartSystems-enabled devices simultaneously from a central server. From the Intermec website, you can download this application at no charge. For help, see www.intermec.com/SmartSystems.

The SmartSystems console displays all SmartSystems-enabled devices and peripherals in your network. Through the console, you can:

- **•** drag-and-drop configuration bundles, operating system updates, and firmware upgrades to multiple computers.
- **•** save configuration settings from a single device and deploy those settings to many devices simultaneously.
- **•** remotely change settings on the computer and peripherals.

The SmartSystems console can report on asset locations and battery status, making it easier to manage your computers.

With a Provisioning license, SmartSystems can automatically push software, configuration settings, and other files to the computers. The license also enables ScanNGo, which makes connecting additional computers to your wireless network as easy as scanning bar codes. To purchase a Provisioning license, contact your local Intermec representative.

#### **How to Manage the Computer with Third-Party Software**

Third-party device management software, such as Soti MobiControl and Wavelink Avalanche, increases security and lets you update software, track assets, and troubleshoot devices remotely.

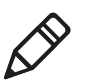

**Note:** The CV31 is supported by Soti MobiControl version 11.0.2 and later and RemoteMastermind version 4.05 and later.

# **How to Develop and Install Applications**

Use the Intermec Resource Kits to develop applications to run on the mobile computer. The Resource Kits are a library of C++, .NET, Java, and web components grouped by functionality that you can use to create applications for the computer. The Resource Kits are part of the Intermec Developer Library (IDL), and can be downloaded from the Intermec website at www.intermec.com/idl.

# **How to Package Your Application**

After you develop your application, you need to package it for installation on your mobile computer. For very simple applications, the executable file may be the only file you need to deploy. Typically, you will have a set of files to install. Intermec recommends using cabinet (.cab) files to install more complex applications. The computer uses standard Windows Mobile .cab files and will install third-party .cab files.

You can have your .cab file place the application in any of these memory locations on the computer:

- **•** Object store (root directory)
- **•** The non-volatile Flash File Store. Applications and data in the Flash File Store will persist through a clean boot or if you reflash the operating system image.
- **•** The optional microSD card. Depending on available disk space, you may want to consider installing your application files on the microSD card. Using a card creates the Storage Card folder on the computer.

Files copied to any of these locations are safe when you cold boot the computer if the Autouser.dat file has been edited correctly. All .cab files in each CABFILES folder are automatically extracted after a cold boot. For more information about AutoRun, see the Intermec Developer Library Resource Kit Developer Guide.

## **Install Applications with SmartSystems**

You can use the SmartSystems console to drag-and-drop Intermec applications onto your mobile computer. The console is part of SmartSystems.

- **1** Download your application file from the Intermec website and unzip it on your desktop PC.
- **2** Double-click the application file to install it. The application file should appear in the Software Vault.
- **3** From the SmartSystems console in the Software Vault, drag-and-drop the application onto each mobile computer in your network, or drop the application on a group of computers contained in a folder.

#### **Install Applications with Microsoft Synchronization Software**

When you only have a few computers to update with applications, you can copy files using Microsoft synchronization software. This procedure assumes the Microsoft synchronization software is installed on your PC and is up and running.

- **1** Connect to the mobile computer through the synchronization software.
- **2** Copy the .cab files from your development PC to the mobile computer.
- **3** Reboot or cold boot the computer.
- **4** After the boot process is finished, browse to the .cab files and tap the files to install them.

## **Install Applications with a microSD Card**

Use a microSD card to install applications on one computer at a time or if you do not have a network connection.

- **1** Copy your application file to the microSD card.
- **2** Insert the microSD card into the computer.
- **3** Press the **Reset** button.
- **4** On the computer, browse to the SD Card folder and run your application.

## **Install Applications with a USB Device**

Install applications with a USB device if you do not have a network connection or if you want to install an application on one computer at a time.

- **1** Copy your application file to the USB device.
- **2** Connect an appropriate USB cable to the computer.
- **3** Connect the USB device to the USB cable.
- **4** Press the **Reset** button.
- **5** On the computer, browse to the USB device folder and run your application.

#### **How to Launch Applications Automatically**

There are two ways to launch applications automatically on a cold boot:

- **•** Set up your application .cab file to place a shortcut to the application in the \Windows\StartUp directory at install time.
- **•** Use AutoRun to start your application at boot time. AutoRun ships on the computer and automates other operations. At boot time, AutoRun executes any commands found in its data file, Autouser.dat. For more information on using AutoRun, see the Readme.txt file located in the My Device\Flash File Store\2577 directory on the computer.

# **How to Update the System Software**

The computer uses SmartSystems bundles to update the operating system (OS) and the system software.

You can use these methods to update your computer:

- **•** You can update individual computers, or multiple computers at the same time, using the SmartSystems console.
- **•** You can update individual computers with a microSD card.

## **Update the Computer with SmartSystems**

You can use the SmartSystems console to update the operating system or system software on your mobile computer.

- **1** Go to www.intermec.com/SmartSystems and download and install SmartSystems.
- **2** Download the SmartSystems bundles you want to install:
	- **a** Go to www.intermec.com.
	- **b** Click **Products** and navigate to your computer product page.
	- **c** Click the **Downloads** tab and scroll down to the OS/Firmware/ Drivers section.
	- **d** Select the SmartSystems bundles you want to install.
- **3** On your computer, make sure that power management is disabled.
- **4** Start SmartSystems and make sure that your computer is discovered.
- **5** Double-click the SmartSystems bundle to extract the update files to the software vault.
- **6** On the SmartSystems console, find the bundle to install and drag it to each computer (or group in a folder) you want to update. SmartSystems installs the update on your computer.

After the download is complete, your computer begins the update process and automatically performs a cold boot. The computer then enters a special Update Loader mode where it has no network connections and is completely unusable. While your computer is offline, SmartSystems displays a red stop symbol.

This process can take anywhere from 30 seconds to 15 minutes depending on the update. After the update is complete, the computer boots again.

## **Update the Computer with a microSD Card**

To update the computer with a microSD card, you need a microSD adapter card and an SD card reader. You also need to format the microSD card as FAT32.

- **1** Download the AutoFlash.img file with the updated you want to install:
	- **a** Go to www.intermec.com.
	- **b** Click **Products** and navigate to your computer product page.
	- **c** Click the **Downloads** tab and scroll down to the OS/Firmware/ Drivers section.
	- **d** Select the download you want to install.
- **2** Insert the microSD card into a microSD adapter card and then place it in the SD card reader connected to your PC.
- **3** On your PC, navigate to the location of the AutoFlash.img with the update you want to install. Typically, this directory is C:\Program Files\Intermec\SmartSystem\SS\_Lib\Software\*OS*\
- **4** Copy the AutoFlash.img file to the root directory of the microSD card.
- **5** Remove the microSD card from the adapter card.
- **6** Turn off the computer and install the microSD card.
- **7** Press the **Reset** button.
- **8** Turn on the computer.

The update process begins. The computer may restart several times. When the update is complete, the Autoflash Complete message appears.

- **9** Press the **Power** button and suspend the computer.
- **10** Remove the microSD card. If you do not remove the microSD card, the update process repeats each time the computer restarts.
- **11** Turn on the computer, and follow the setup process.

*Chapter 4 — Manage the Computer*

# **5 Troubleshoot and Maintain the Computer**

Find solutions to problems you may have while using the computer, as well as information on routine maintenance.

# **How to Troubleshoot the Computer**

These troubleshooting tables may help you fix some common problems you may experience with your computer.

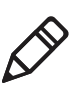

**Note:** If you send the computer in for service, it is your responsibility to save the computer data and its configuration. Honeywell only ensures that the hardware matches the original configuration when repairing or replacing the computer.

# **Wi-Fi Connection Problems**

Use this section to find possible solutions to Wi-Fi connection problems.

#### *Wi-Fi Connection Problems and Possible Solutions*

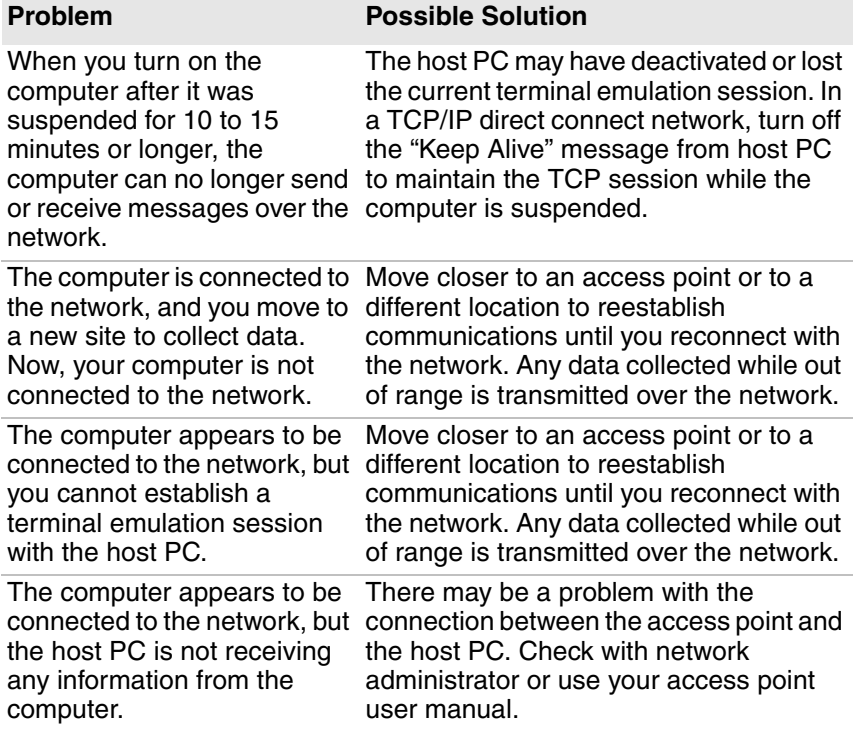

## **How to Check Wi-Fi Network Status**

Use the iSpyWiFi application to verify available access points and networks, check signal strength, and view other diagnostics. This infomation can also be helpful if you need to contact Product Support.

#### *ISpyWiFi Tabs*

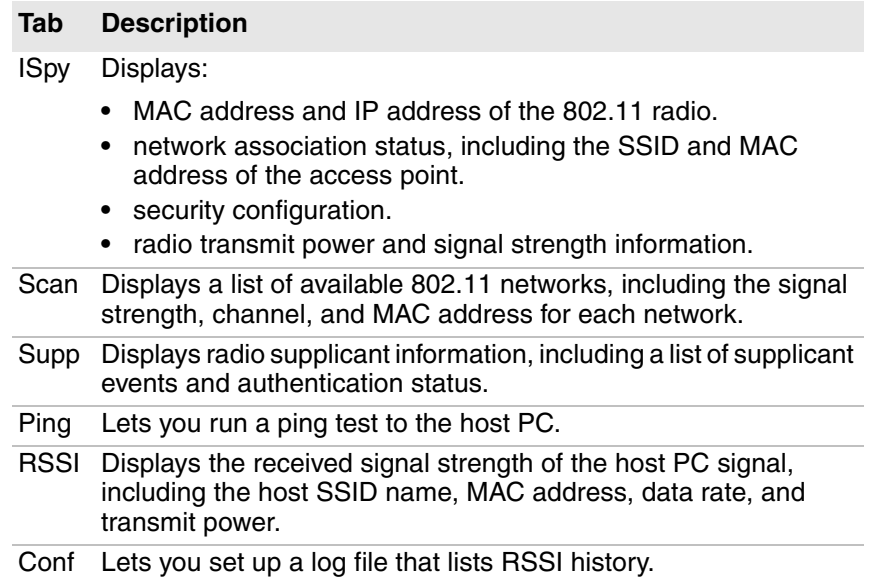

## **802.1x Security Problems**

Use this section to find possible solutions to 802.1x security problems.

#### *802.1x Security Problems and Possible Solutions*

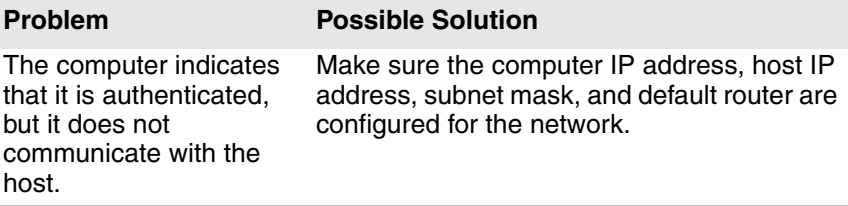

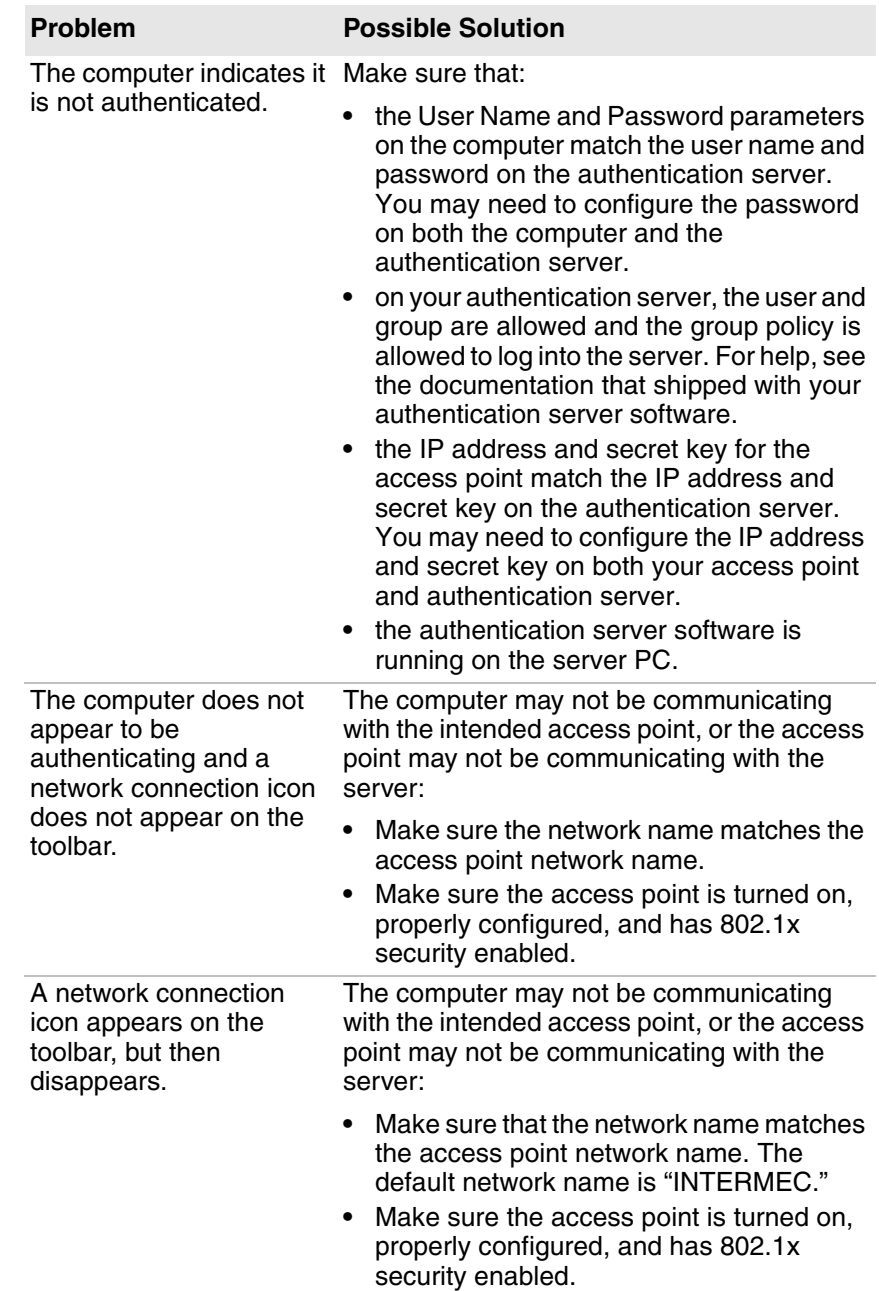

#### *802.1x Security Problems and Possible Solutions (continued)*

*802.1x Security Problems and Possible Solutions (continued)*

| <b>Problem</b>                                                                                                    | <b>Possible Solution</b>                                                                                                    |
|----------------------------------------------------------------------------------------------------|----------------------------------------------------------------------------------------------------|
| You are setting up<br>multiple access points in<br>a network with different<br>SSID <sub>s</sub> , and the<br>connection fails.             | When you change the SSID, the WEP key<br>values are not saved. Configure the WEP key<br>values and save your changes.       |
| You clean boot the<br>computer and this<br>message appears, "The<br>server certificate has<br>expired or your system<br>date is incorrect." | When you clean boot the computer, the date<br>and time are not saved. Configure the date<br>and time and save your changes. |

## **Problems Reading Bar Codes**

You can troubleshoot problems that prevent you from reading bar codes, such as the appropriate symbology not being enabled.

#### *Problems Reading Bar Codes*

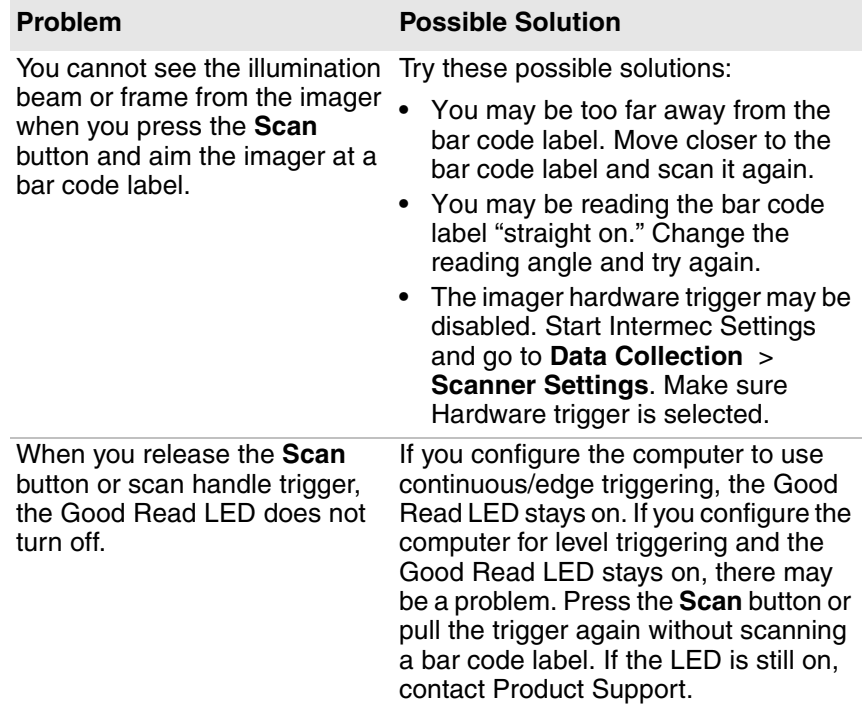

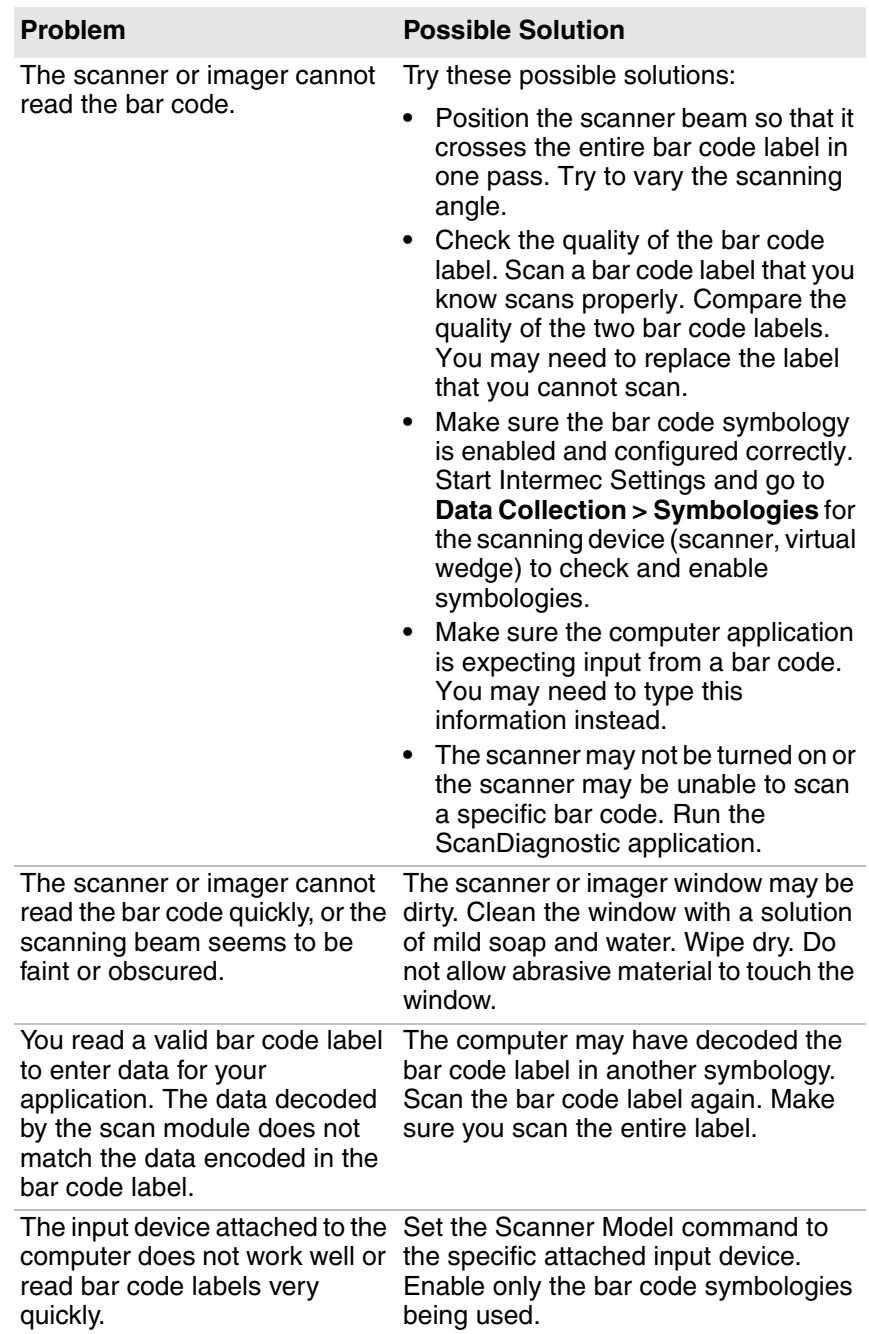

#### *Problems Reading Bar Codes (continued)*

# **Problems Using the Computer**

You can troubleshoot general problems while using the computer. Before you call Intermec Product Support, look for your problem in the next table, and try the possible solutions.

#### *Problems Using the Computer*

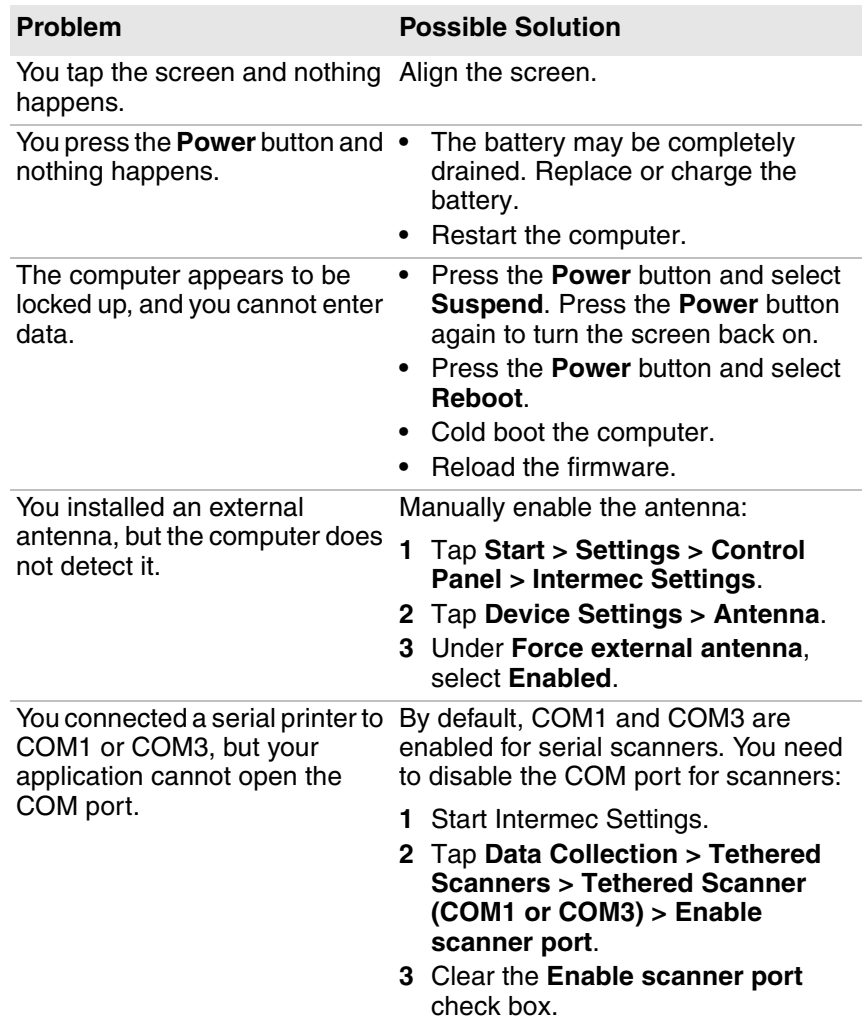

# **Call Product Support**

If you are having trouble using your computer and you cannot find a solution in this user manual or from the Knowledge Base (www.hsmknowledgebase.com) or Technical Support Portal (www.hsmsupportportal.com), you can contact Customer Support. For our latest contact information, go to www.honeywellaidc.com/locations.

Before you call Product Support, have this information ready:

- **•** Configuration number (CN) and serial number (SN), available from the Device Health dashboard
- **•** Operating system version
- **•** Power management settings
- **•** Wireless security settings
- **•** SmartSystems Platform Bundle (SSPB) version
- **•** Intermec Terminal Emulation (ITE) version and protocol, available from the ITE main screen.

Or, programming language of your custom application and tools used to create it.

# **Find Your Configuration Number**

Before you call Intermec Product Support, you need know the configuration number of your computer.

- **1** Press **2** to open the Device Health Dashboard.
- **2** Double-tap **Information**. The Hardware Configuration field displays the configuration number.

# **Find Your Operating System Version**

Before you call Intermec Product Support, you need know the operating system version on your computer.

- **1** Press  $\Omega$  to open the Device Health Dashboard.
- **2** Double-tap **Information**. The OS Version field displays the operating system version.

# **How to Restart the Computer**

If the computer or an application locks up, or if the computer does not respond when you press the **Power** button, you may need to restart the computer.

The computer uses the configuration currently saved in flash memory during the boot process. Try these methods, in order, to restart the computer:

- **•** Reboot: Restarts the computer and goes through the initialization process.
- **•** Reset: Preserves configuration and network settings, but does not necessarily save cached disk data, which may result in data loss.

# **Reboot the Computer**

You may need to restart the computer to correct conditions where an application stops responding to the system.

**•** Press the **Power** button and select **Reboot** from the menu.

# **Reset the Computer**

If the computer completely stops responding, you may need to reset the computer. Because resetting may result in data loss, use this method only if all other recovery methods have failed.

**•** Press the **Reset** button on the top of the computer. When the reset is complete, the Home screen appears.

# **Clean the Computer**

Clean the computer as often as needed. Use one of these recommended cleaning agents: Acetic acid (10% in water), Ethyl alcohol (10% in water), mild soap solutions, or 5% to no more than 10% bleach or sodium hypochlorite with water.

- **1** Press the **Power** button to suspend the computer.
- **2** Dip a clean cloth towel in the cleaning agent and wring out the excess.
- **3** Wipe the touch screen. Do not allow any abrasive material to touch the surface.
- **4** Wipe off the exterior of the computer.
- **5** Wipe dry.
# **A Specifications**

# **Physical and Environmental Specifications**

This section lists the physical and environmental specifications for the CV31.

#### *Physical Dimensions*

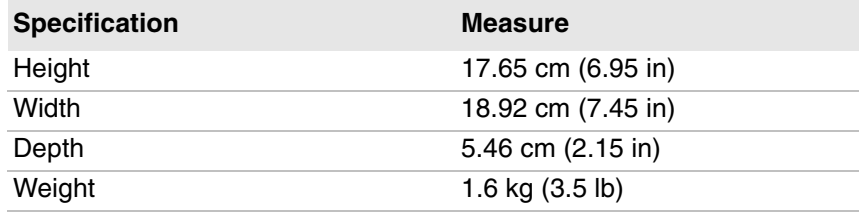

#### *Power and Electrical Specifications*

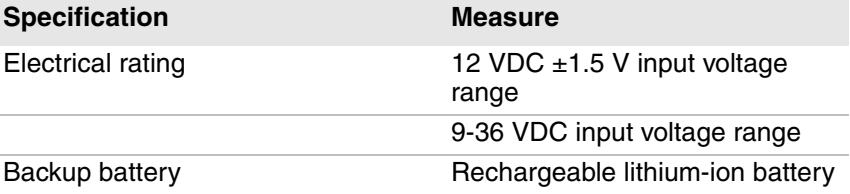

#### *Temperature and Humidity Specifications*

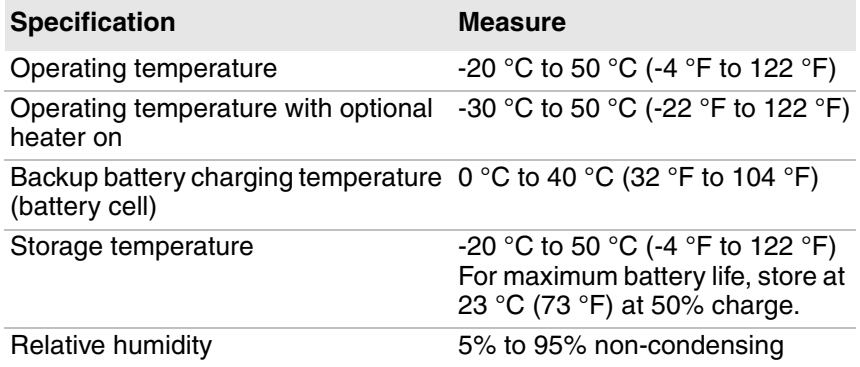

### **Screen Specifications**

- **•** 163 mm (6.4 in) color VGA
- **•** 640 x 480 pixels, supports 16 bpp color depth (65,536 colors)
- **•** LCD capable of both portrait and landscape operation
- **•** LED backlight
- **•** Ambient light sensor

### **Keyboard Options**

- **•** Windows DE-15S Backlit QWERTY Keyboard (P/N 340-054-003)
- **•** 3270 DE-15S Backlit QWERTY Keyboard (P/N 340-054-001)
- **•** VT-220 DE-15S Backlit QWERTY Keyboard (P/N 340-054-004)
- **•** 5250 Extreme Temp QWERTY Keyboard (P/N 340-054-102)

### **Bar Code Symbologies**

- **•** Australia Post\*
- **•** Aztec\*
- **•** BPO (British Post 4-state)\*
- **•** Canada Post
- **•** Codabar
- **•** Codablock A
- **•** Codablock F
- **•** Code 11
- **•** Code 39
- **•** Code 93
- **•** Code 128/GS1-128
- **•** DataMatrix\*
- **•** Dutch Post\*
- **•** EAN/UPC
- **•** GS1 Composite\*
- **•** GS1 DataBar Expanded
- **•** GS1 DataBar Limited
- **•** GS1 DataBar Omni-Directional
- **•** HanXin
- **•** Infomail
- **•** Intelligent Mail
- **•** Interleaved 2 of 5

- **•** JapanPost\*
- **•** Matrix 2 of 5
- **•** Maxicode\*
- **•** Micro PDF417
- **•** MSI
- **•** PDF417\*
- **•** Planet\*
- **•** Plessey
- **•** Postnet\*
- **•** QR Code\*
- **•** Standard 2 of 5
- **•** SwedenPost
- **•** Telepen
- **•** TLC 39

\* These symbologies are only available if your CV31 is connected to an Intermec extended range area imager or a near-far area imager.

## **Pin Assignments**

The CV31 has these ports and connectors:

- **•** COM1
- **•** COM3
- **•** USB
- **•** Power

### **COM 1 and COM 3 Ports**

By default, Pin 9 is configured to provide  $+5$  V for an external bar code scanner.

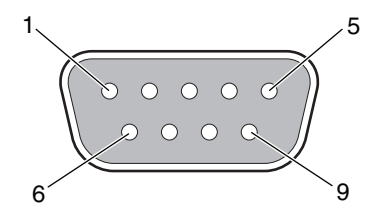

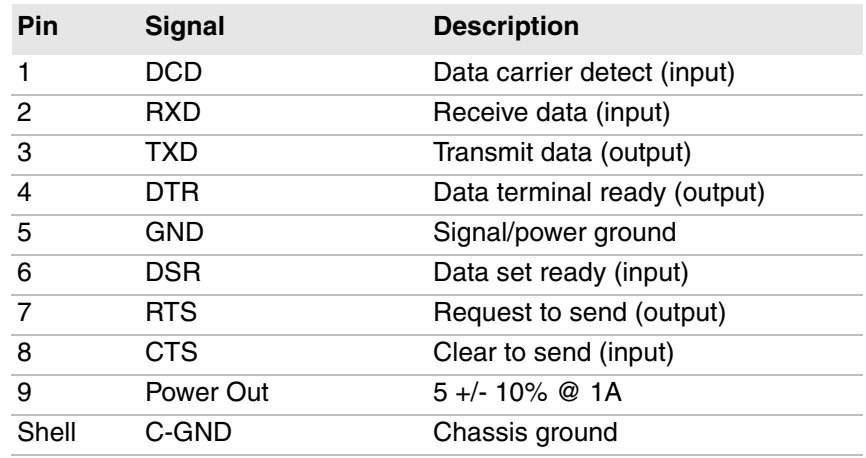

### *COM 1 and COM 3 Port Pin Assignments*

### **USB Port**

The USB port on the CV31 is labeled AUX.

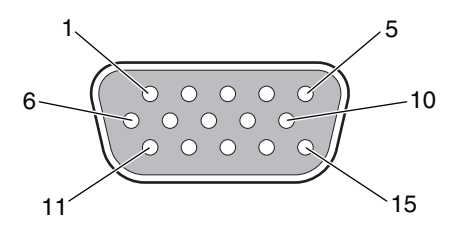

### *USB Port Pin Assignments*

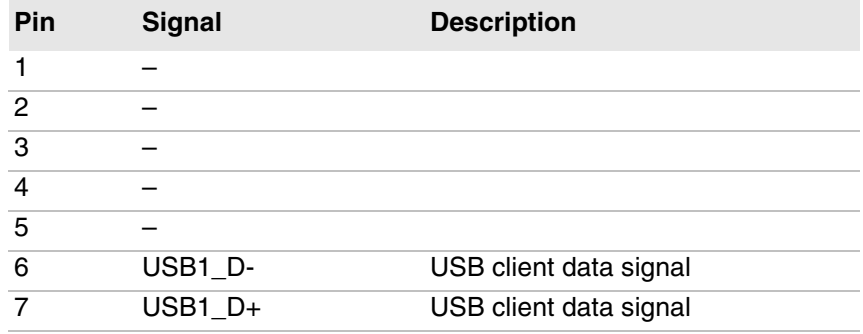

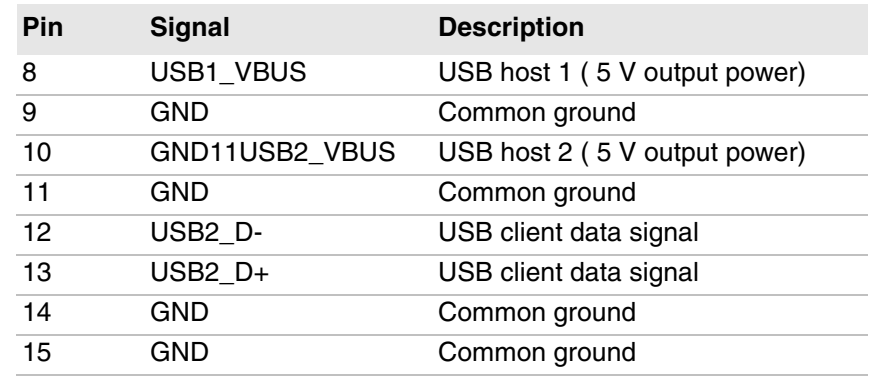

### *USB Port Pin Assignments (continued)*

### **Power Connector**

To connect to a regulated external AC/DC or DC/DC supply, apply power to DC+. To connect directly to an unregulated 9 to 36 VDC source, connect power to V In+.

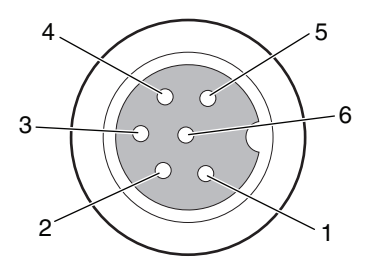

#### *Power Connector Pin Assignments*

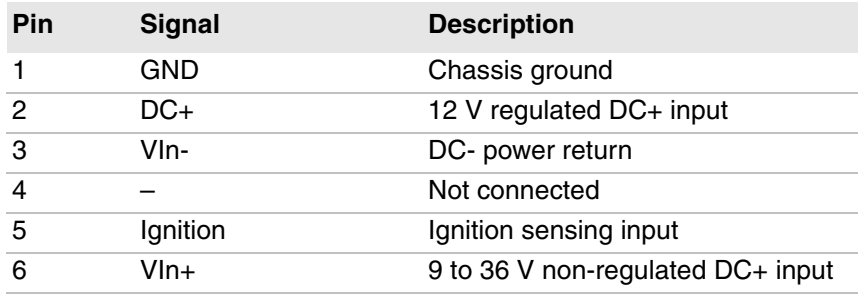

# **B Device Settings**

This section lists all default settings for computer-specific features such as the backlight and power management.

## **Default Configuration**

If you restore the computer to factory default settings, the computer sets the configuration commands to these values.

### **Default Configuration**

### *Data Collection Settings*

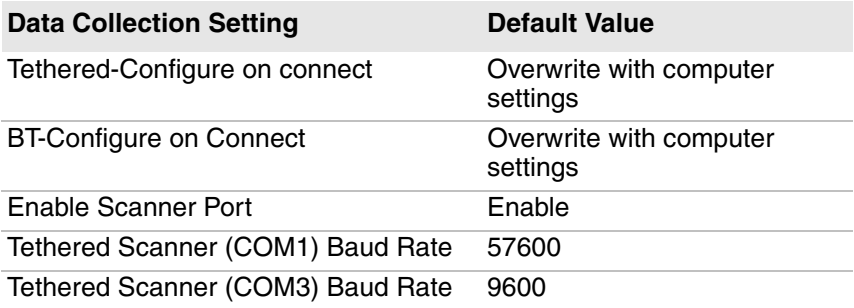

### *Symbology Settings*

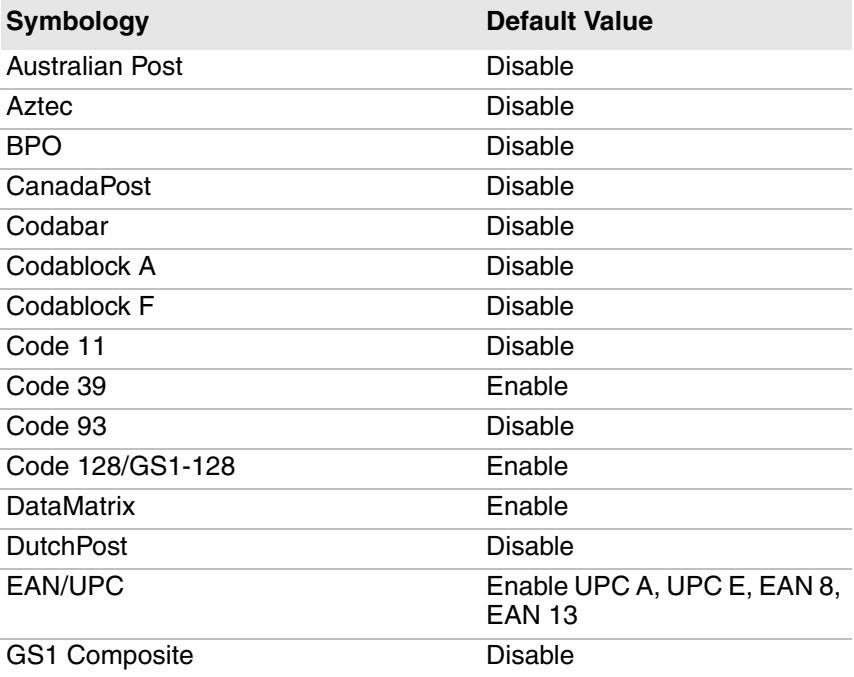

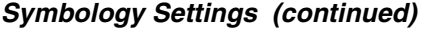

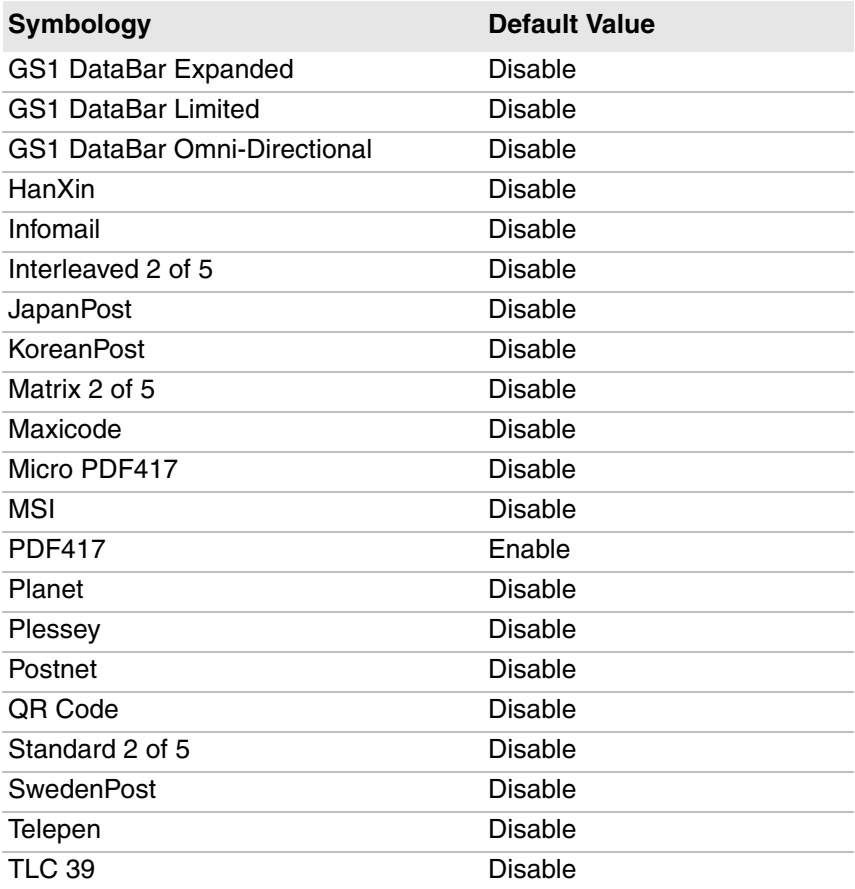

### *Symbology Option Settings*

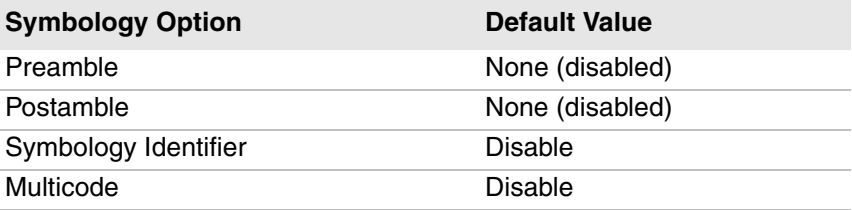

### *Scanner Settings*

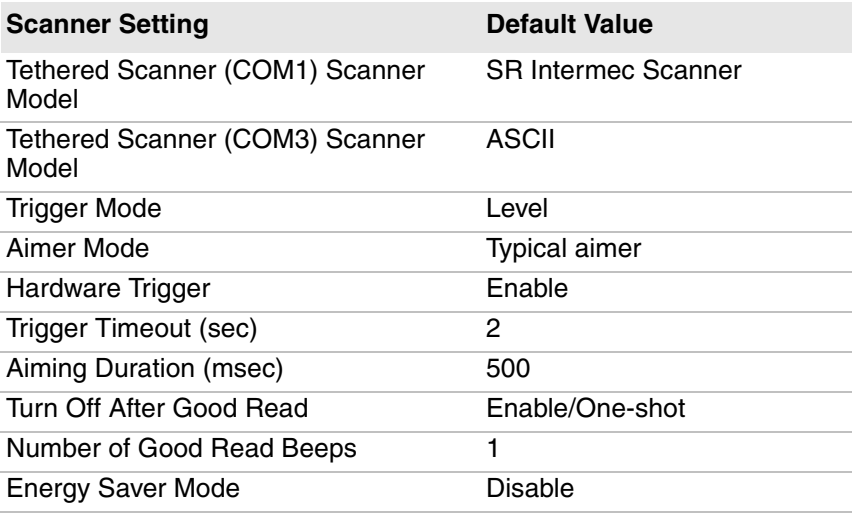

### *Imager Settings*

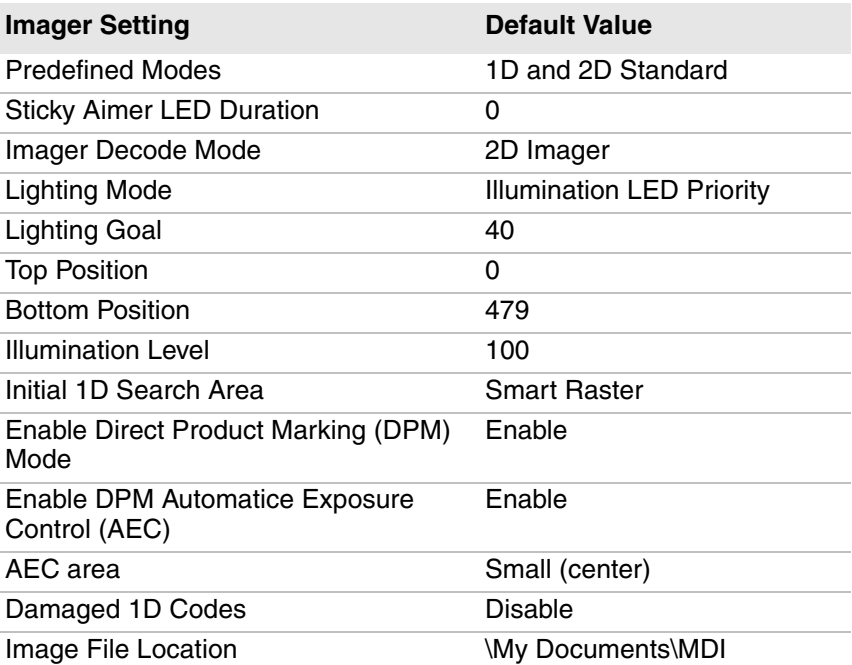

### *Imager Settings (continued)*

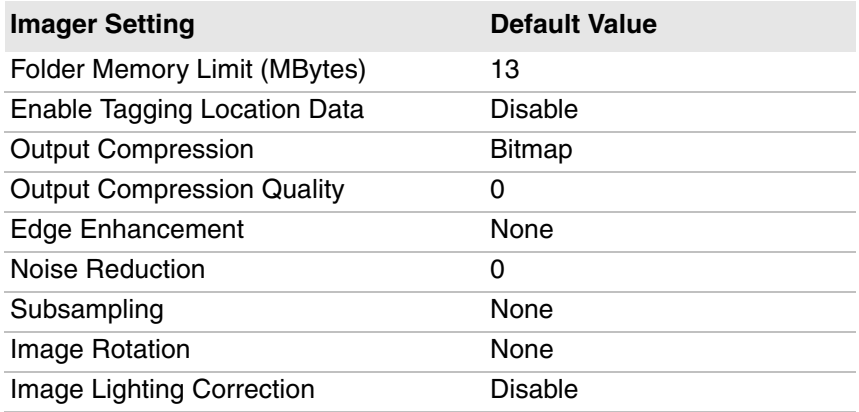

### *Decode Security Settings*

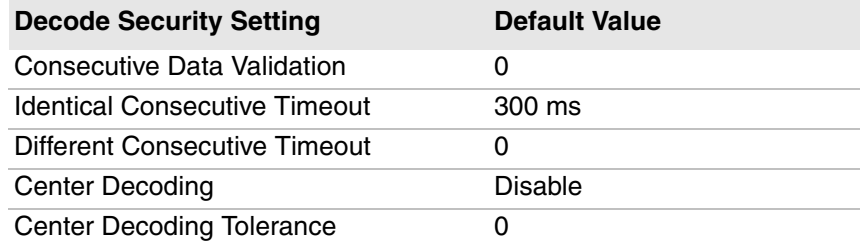

### **RFID**

### *RFID Settings*

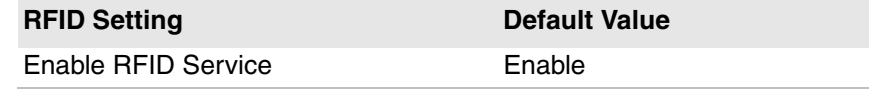

### *Application Connection Settings*

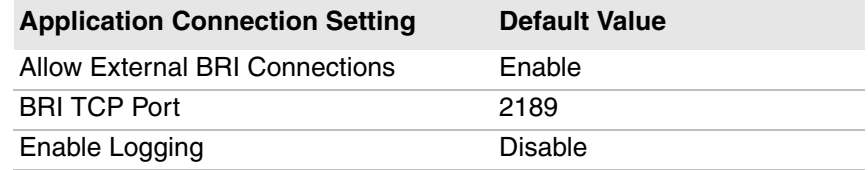

### *Reader 1 Settings*

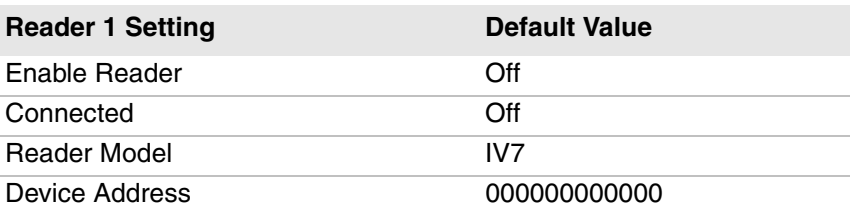

### *RFID Module Settings*

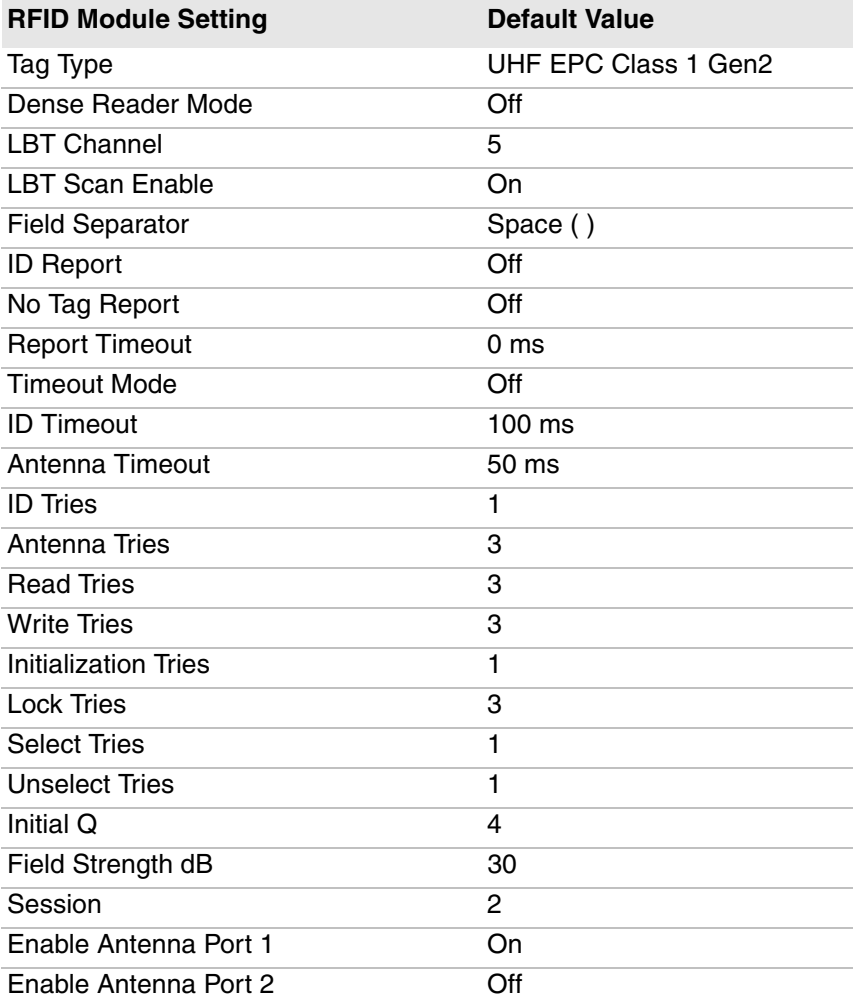

### *RFID Module Settings (continued)*

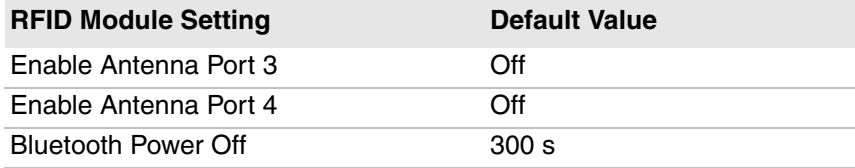

### **Communications**

### *Communications Settings*

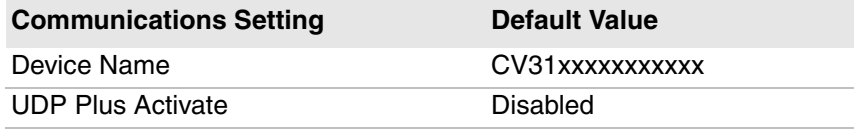

### *802.11 Radio Settings*

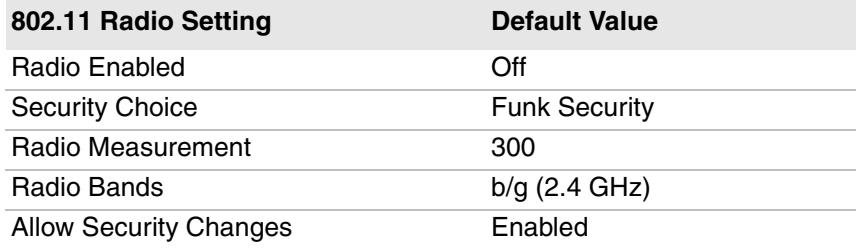

### *Funk Security Settings*

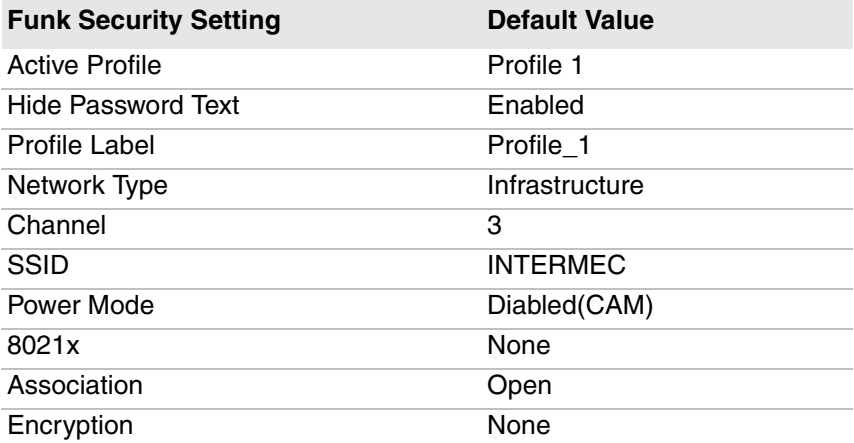

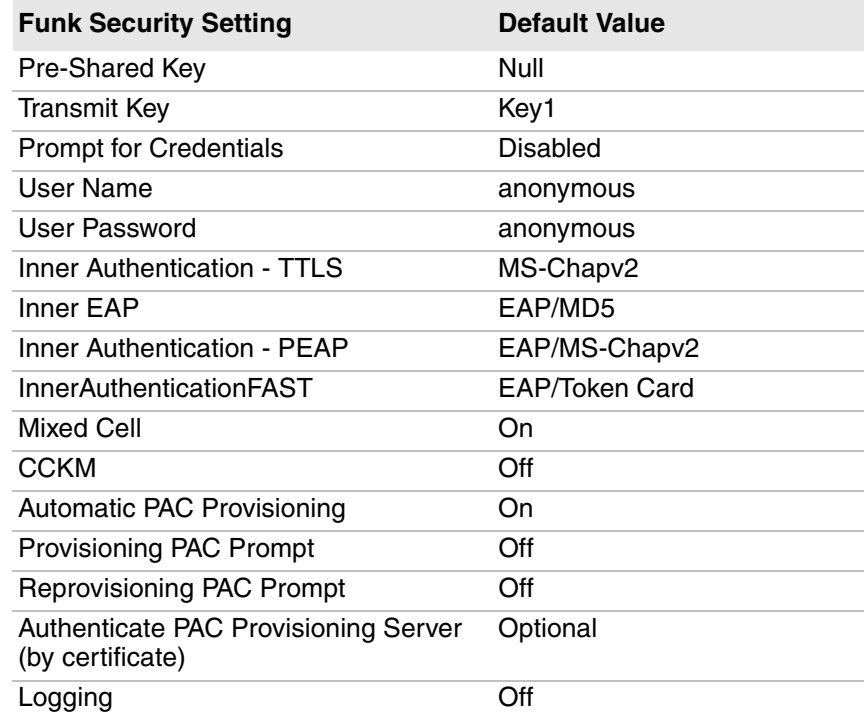

### *Funk Security Settings (continued)*

### *Ethernet Adapter Settings*

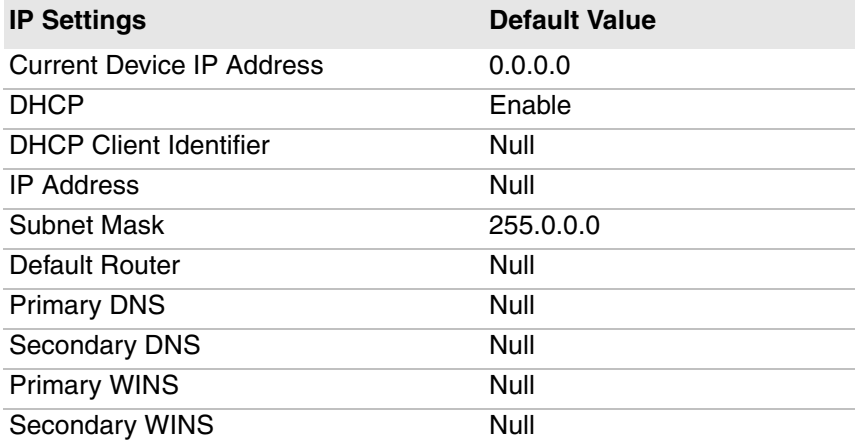

### *Bluetooth Settings*

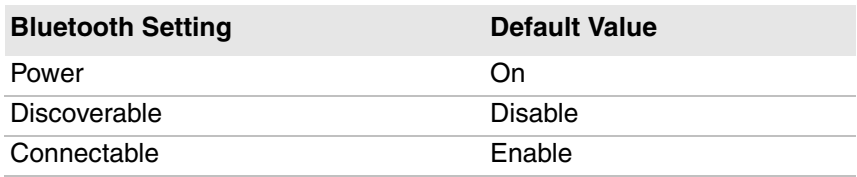

### **Device Settings**

### *Device Settings*

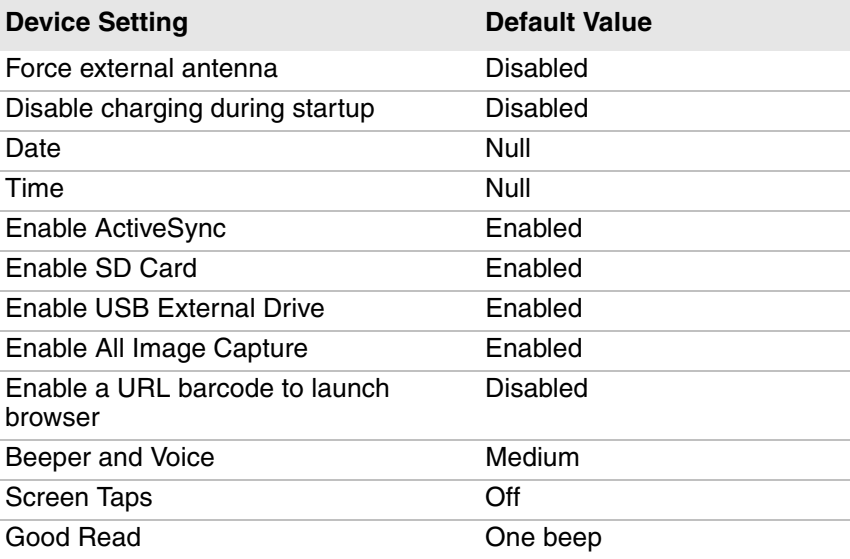

### *Power Management Settings*

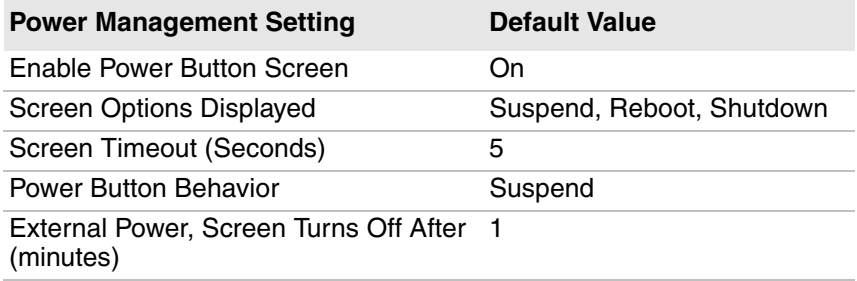

### *Screen Settings*

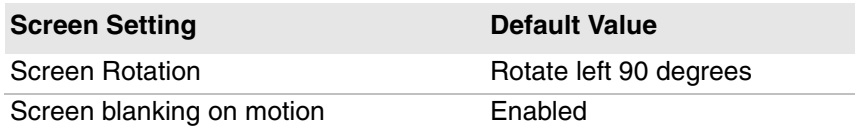

### **Core Messaging Service**

### *Core Messaging Service Settings*

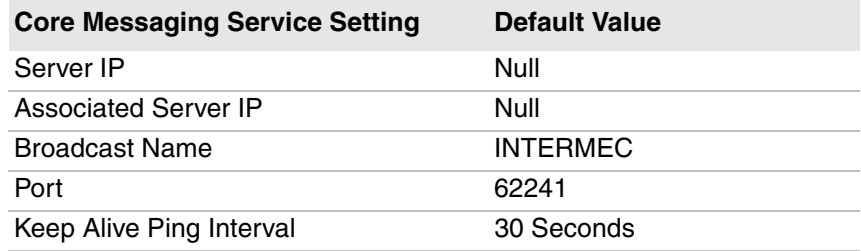

### **Device Monitor**

#### *Device Monitor Settings*

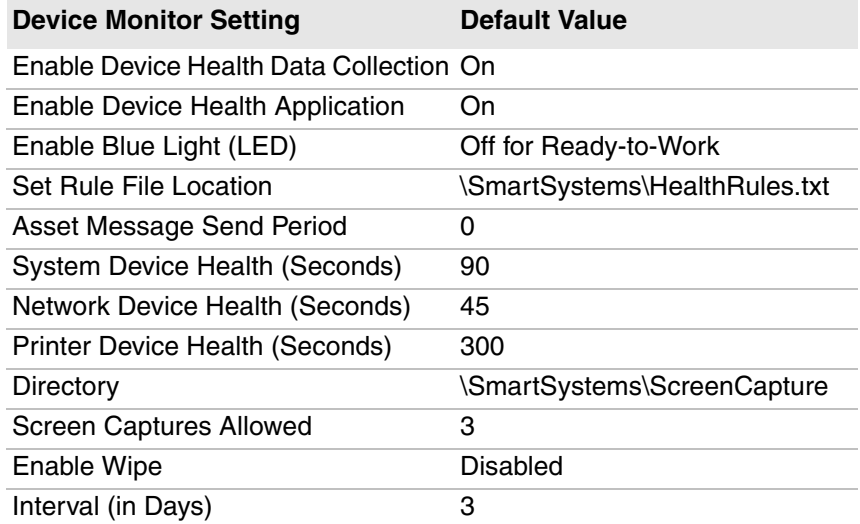

### **Virtual Wedge**

### *Virtual Wedge Settings*

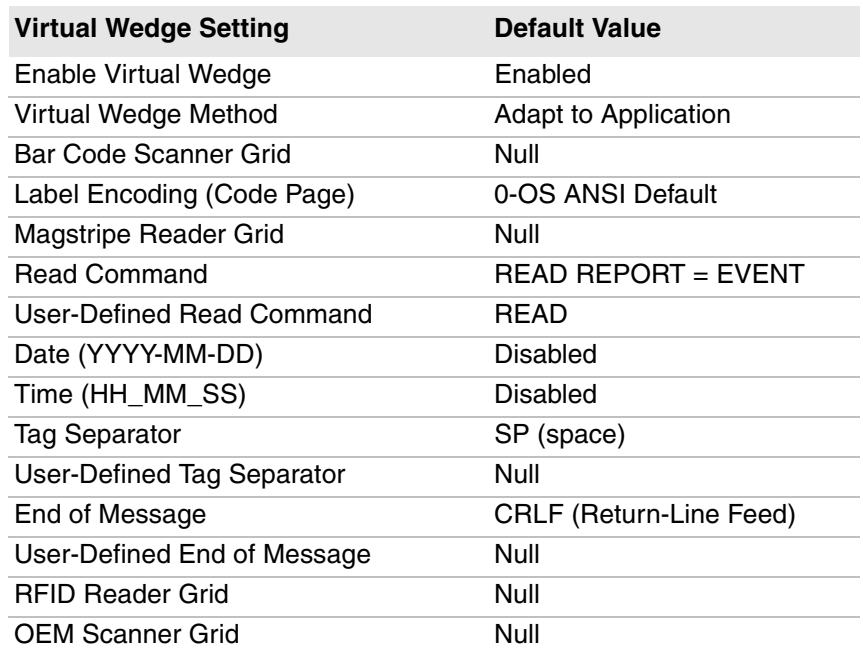

### **Honeywell Scanning & Mobility**

9680 Old Bailes Road Fort Mill, SC 29707 www.honeywellaidc.com

Thor CV31 Vehicle-Mount Computer User Manual \*935-081-001\* P/N 935-081-001

Download from Www.Somanuals.com. All Manuals Search And Download.

Free Manuals Download Website [http://myh66.com](http://myh66.com/) [http://usermanuals.us](http://usermanuals.us/) [http://www.somanuals.com](http://www.somanuals.com/) [http://www.4manuals.cc](http://www.4manuals.cc/) [http://www.manual-lib.com](http://www.manual-lib.com/) [http://www.404manual.com](http://www.404manual.com/) [http://www.luxmanual.com](http://www.luxmanual.com/) [http://aubethermostatmanual.com](http://aubethermostatmanual.com/) Golf course search by state [http://golfingnear.com](http://www.golfingnear.com/)

Email search by domain

[http://emailbydomain.com](http://emailbydomain.com/) Auto manuals search

[http://auto.somanuals.com](http://auto.somanuals.com/) TV manuals search

[http://tv.somanuals.com](http://tv.somanuals.com/)